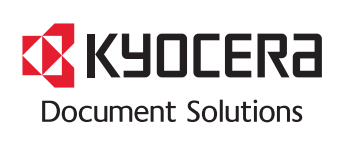

**PRINT**

**ECOSYS P3045dn**

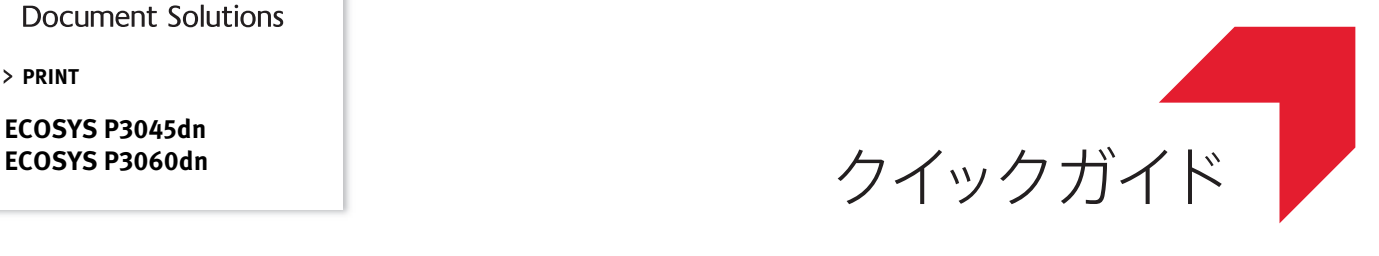

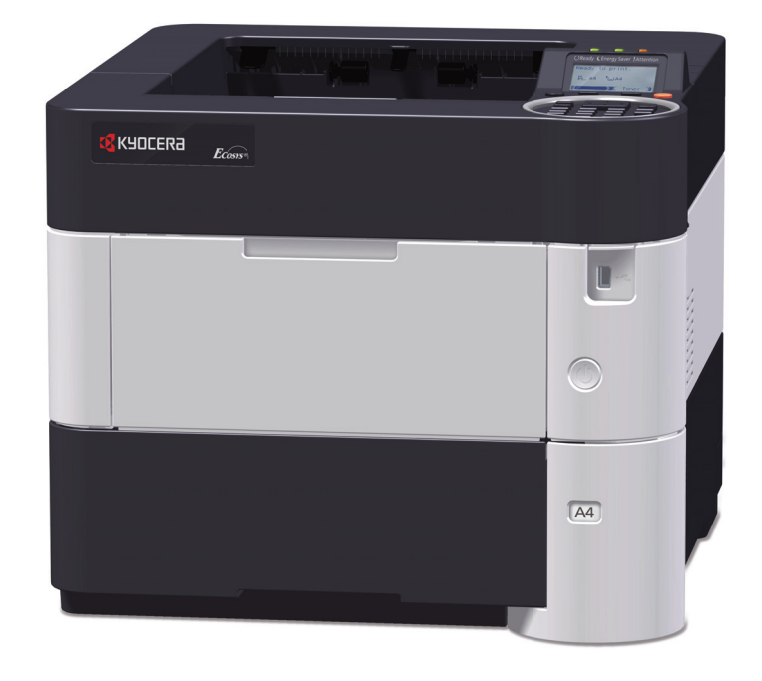

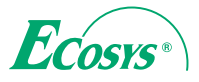

## はじめに

ECOSYS P3045dn/ECOSYS P3060dn をご購入いただきまして誠にありがとうございます。

本書は、本製品を良好な状態でご使用いただくために、正しい設置のしかたや操作方法、および簡単なトラブル の処置などができるようにまとめたものです。

ご使用前に必ず本書をお読みください。また、お読みになった後は、本製品の近くに保管してください。

 $|\widetilde{(\mathbb{Q}}|$ 重要

本機を設置する前に、本製品に同梱のセーフティーガイドをお読みください。

### 付属マニュアルの紹介

本製品に付属の Product Library ディスクには、PDF 形式のマニュアルが収録されています。目的に応じてお読み いただき、本機を十分にご活用ください。

説明書の内容は、機械性能の改善のために予告なく変更する場合がありますのでご了承ください。

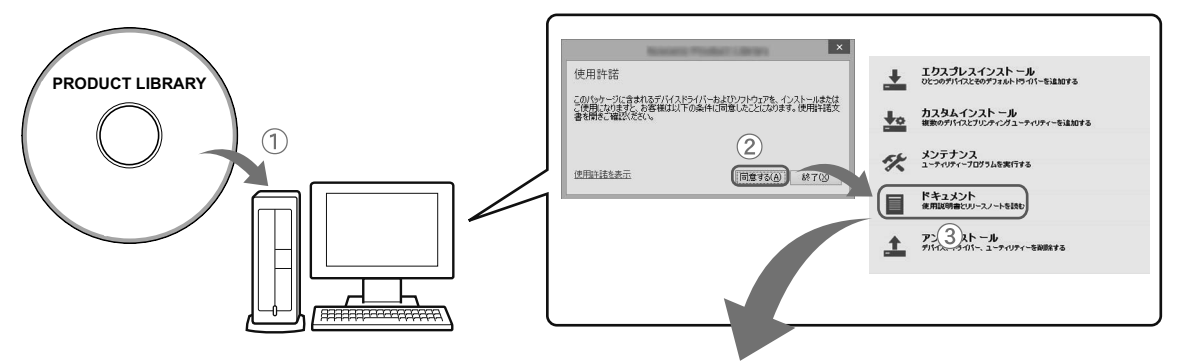

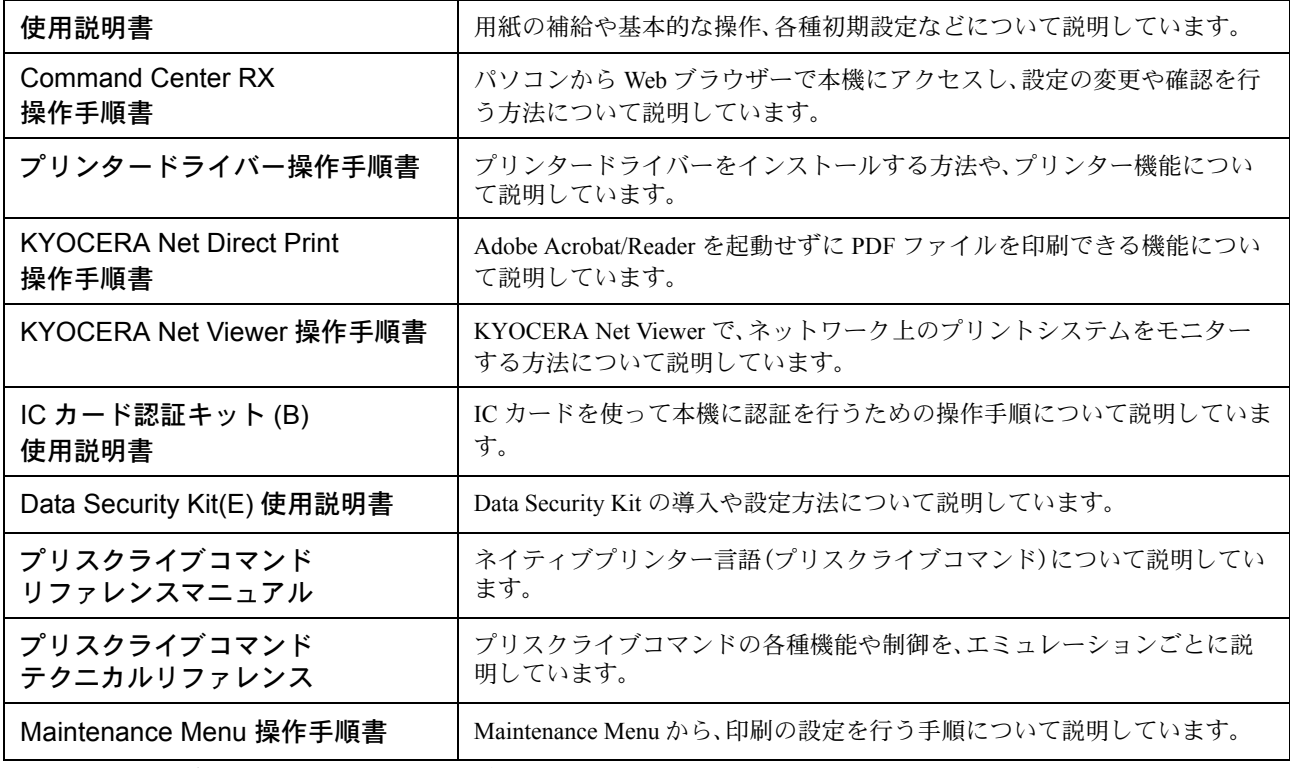

Product Libraryディスクのマニュアルをご覧になるためにはAdobe Reader のバージョン8.0 以上をインストー ルする必要があります。

## 目次

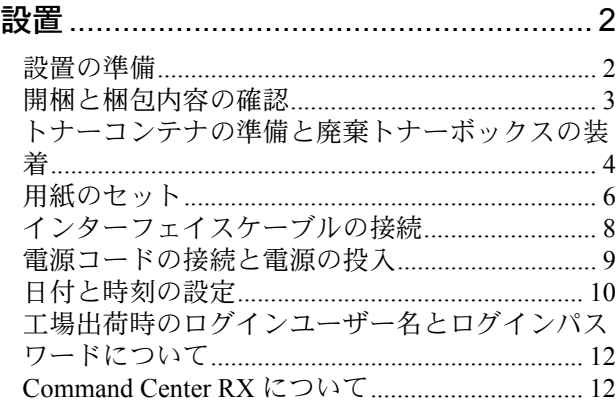

#### ソフトウェアのインストール ................ 13

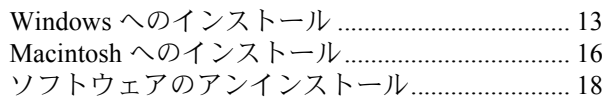

### 

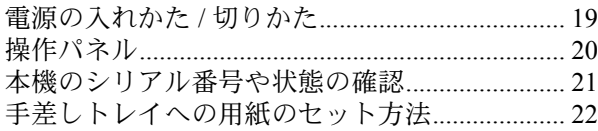

### プリンター機能を使う ..............................24

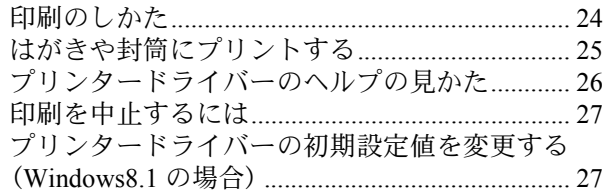

#### こんなときどうしたらいいの ................. 28

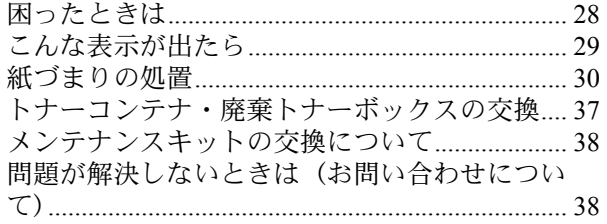

<span id="page-3-0"></span>設置

#### 設置は次の順序で行ってください。

<span id="page-3-1"></span>設置の準備

#### 注意

本機を設置する際は、十分なスペースを確保してください。特に通気口は、壁などに近づけないでください。十分 なスペースがないと発熱や性能不良の原因となります。設置はサービス担当者が行ってください。

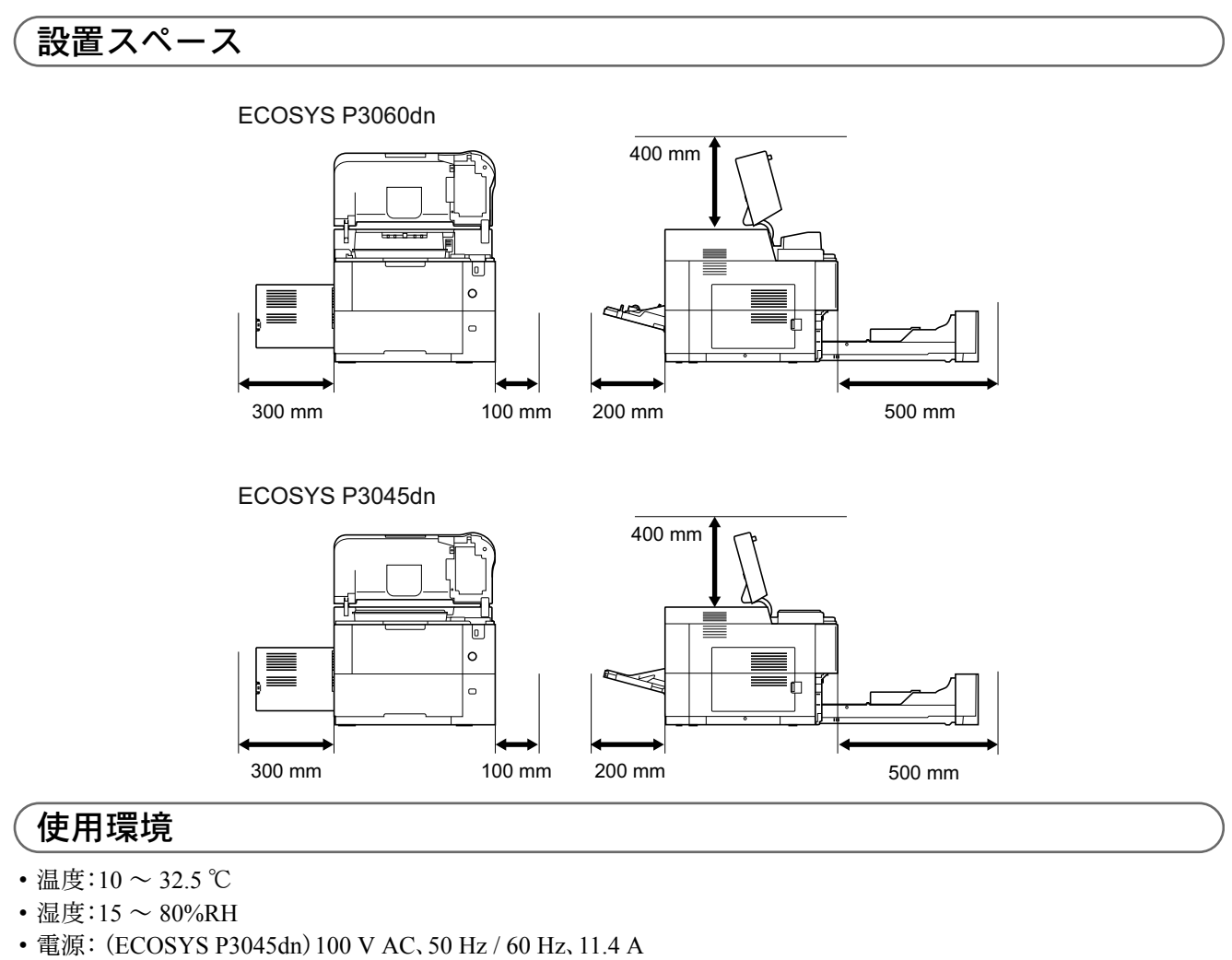

(ECOSYS P3060dn)100 V AC、50 Hz / 60 Hz、11.9 A

## <span id="page-4-0"></span>開梱と梱包内容の確認

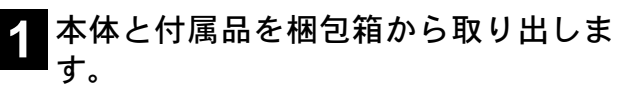

取り出した本体と付属品は、安定した場所に置いて ください。

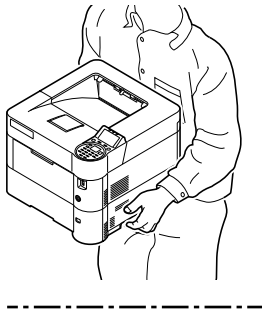

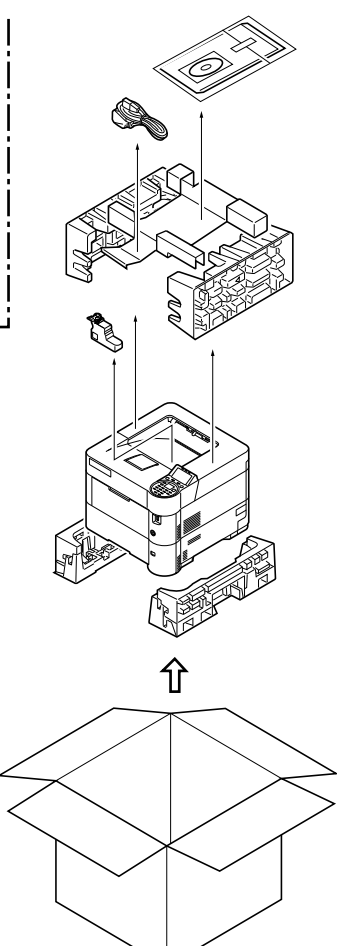

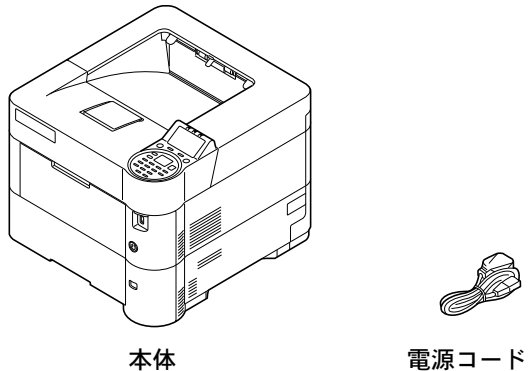

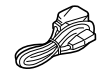

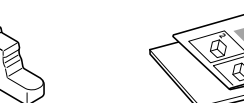

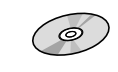

廃棄トナー ボックス

クイックインストー Product Library ルガイド(本書)、保 ディスク 証書などの印刷物

<span id="page-5-0"></span>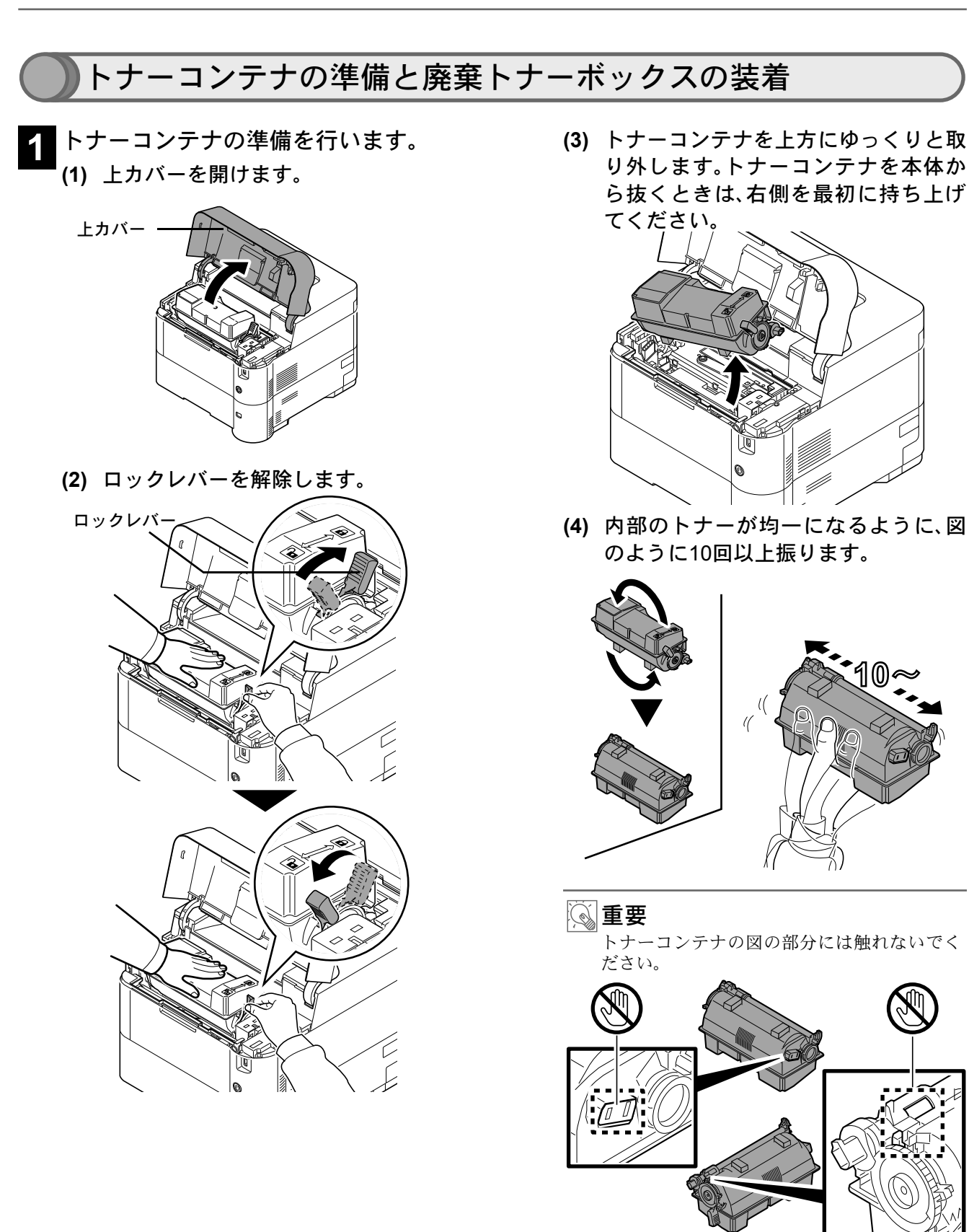

**(5)** 図のように、トナーコンテナを装着し ます。

カチッと音がするまで確実に装着します。

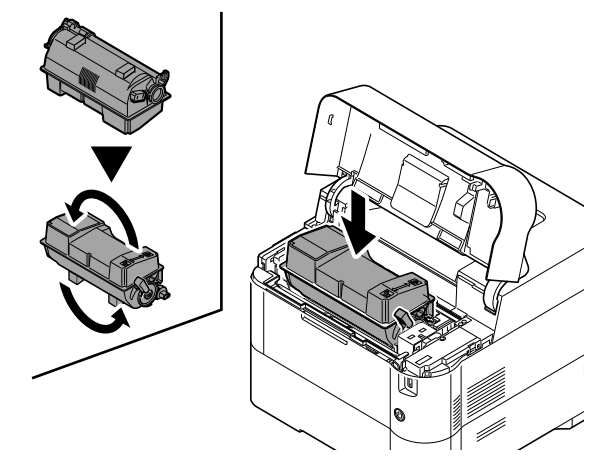

**(6)** ロックレバーを矢印の方向へ動かし て、トナーコンテナを固定します。

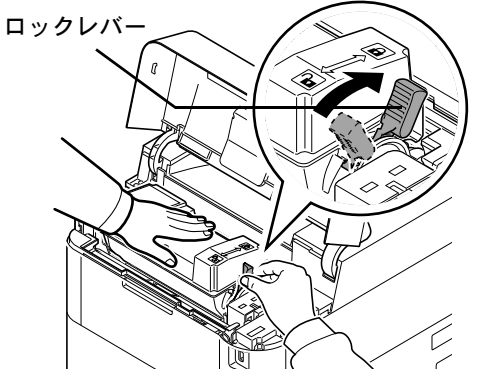

**(7)** 上カバーを閉めます。

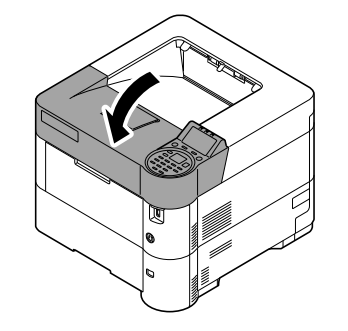

- **2** 廃棄トナーボックスを取り付けます。
	- **(1)** 左カバーを開けます。

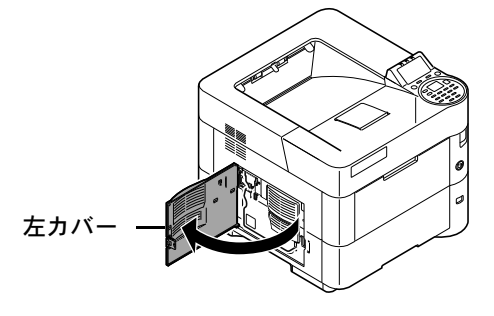

**(2)** 廃棄トナーボックスのキャップを開け ます。

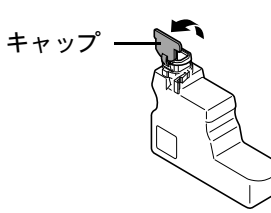

**(3)** 廃棄トナーボックスの下側を装着部に 合わせ、ロックされるまで押し込んで、 プリンターに装着します。

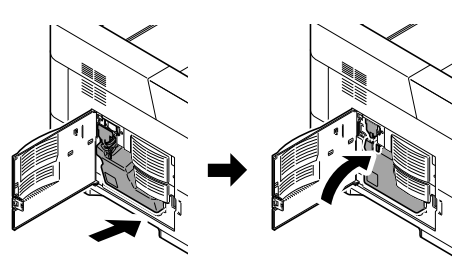

**(4)** 廃棄トナーボックスが正しく装着され ていることを確認し、左カバーを閉め ます。

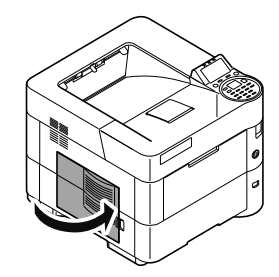

<span id="page-7-0"></span>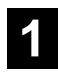

**1** 用紙をさばき、平らなところで用紙の 端をよく揃えます。

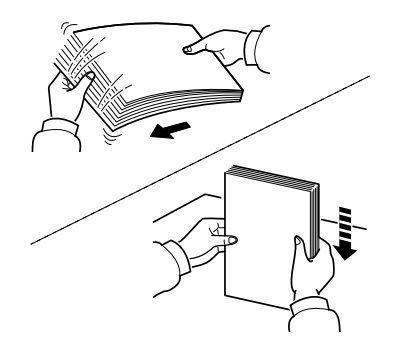

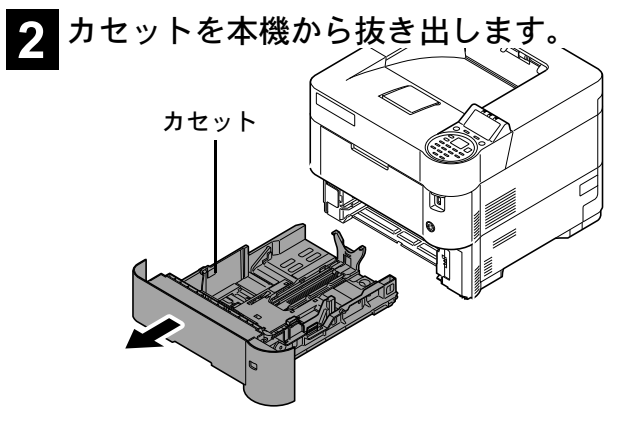

**4** 左右の用紙幅ガイドの位置を調整しま す。

用紙幅変更つまみを押しながらスライドさせて、使 用する用紙サイズに合わせます。

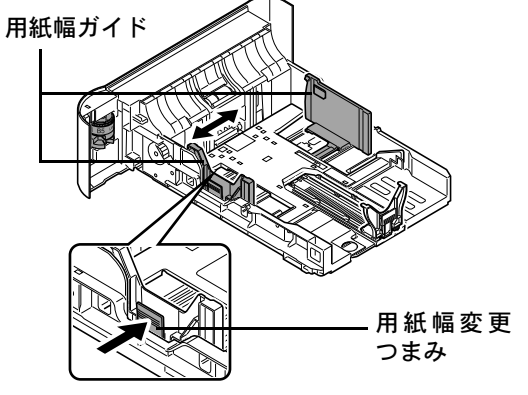

ワンポイント

用紙サイズはカセットに表示されています。

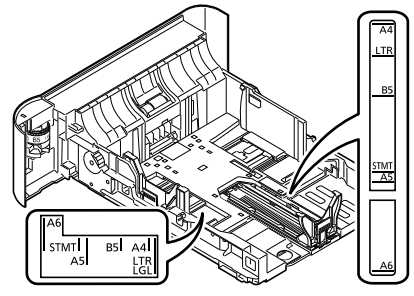

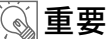

6

カセットを抜き出すときは、しっかり支えて落 ちないようにしてください。

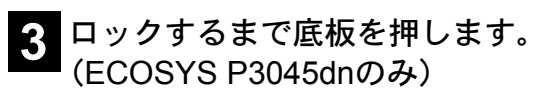

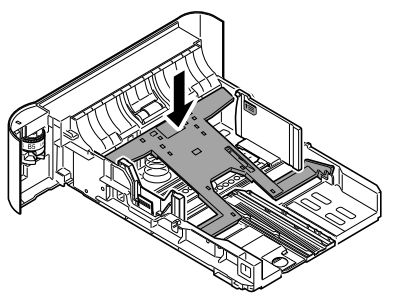

**5** 用紙長さガイドの位置を調整します。

用紙長さ変更つまみを押しながらスライドさせて、 使用する用紙サイズに合わせます。

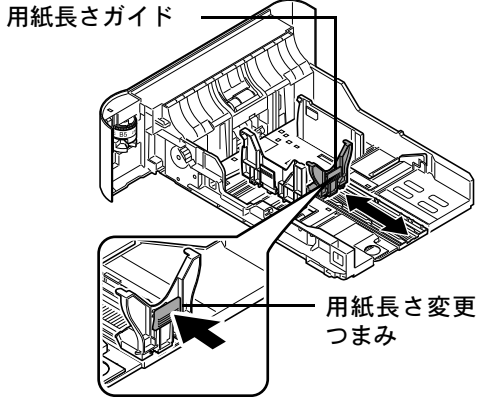

カセットにA4-Rサイズを超える用紙を収納するとき は、カセットを後に止まるところまで引き出して、用 紙長さガイドを合わせます。

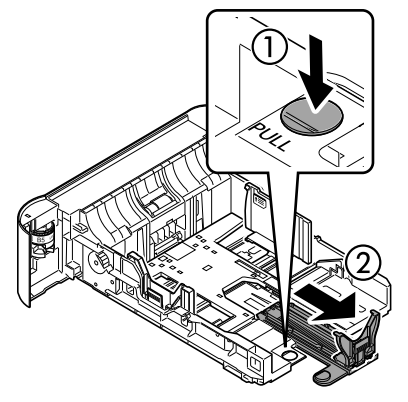

ワンポイント

用紙サイズはカセットに表示されています。

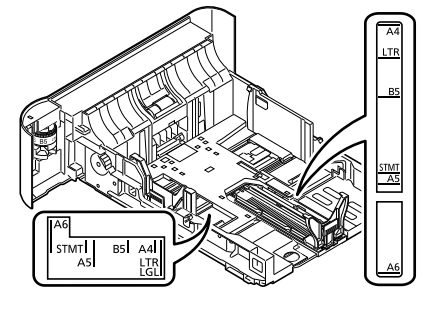

**6** サイズダイヤルを回して、使用する用 紙サイズが用紙サイズウィンドウに見 えるように合わせます。

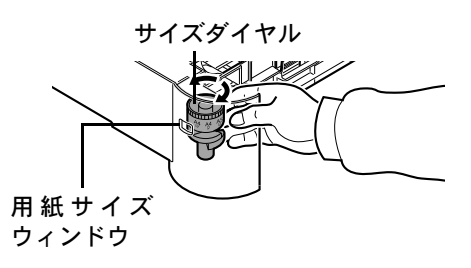

**7** 用紙の端をそろえて、カセットに入れ ます。

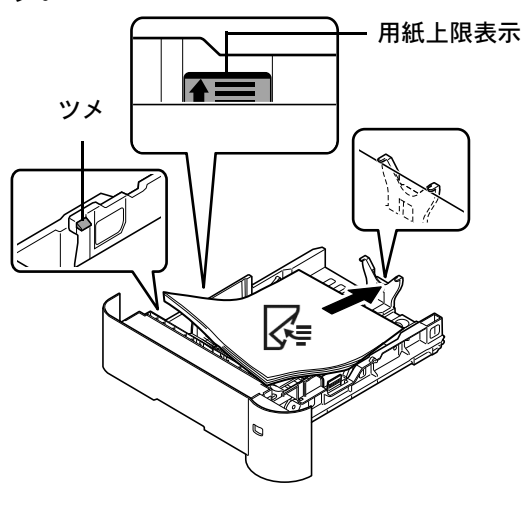

- 重要
	- 印刷する面を下にしてセットしてください。
	- 用紙に折れなどがないようにセットしてく ださい。折れやカールは紙づまりの原因とな ります。
	- 用紙の量は、用紙上限表示(イラスト参照)の 目盛り以下にしてください。
	- 用紙の両端をカセットのツメ(イラスト参 照)の下に入れてください。
	- 用紙長さガイドおよび用紙幅ガイドを用紙 のサイズに合わせてください。ガイドを合わ さずに用紙を入れると、斜め給紙や紙づまり の原因となります。
- <mark>3</mark> カセットをゆっくり奥まで押し込みま<br>す。

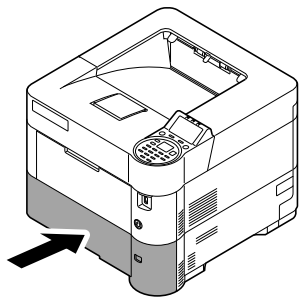

## <span id="page-9-1"></span><span id="page-9-0"></span>インターフェイスケーブルの接続

本機を使用するためには、本機とパソコンをインターフェイスケーブルで接続し、ソフトウェアをインストール する必要があります。

本機は標準で次のインターフェイスを装備しています。インターフェイスによって使用できる機能は異なりま す。本機を使用する環境に応じてインターフェイスケーブルを接続してください。(インターフェイスケーブル は別売りです。)

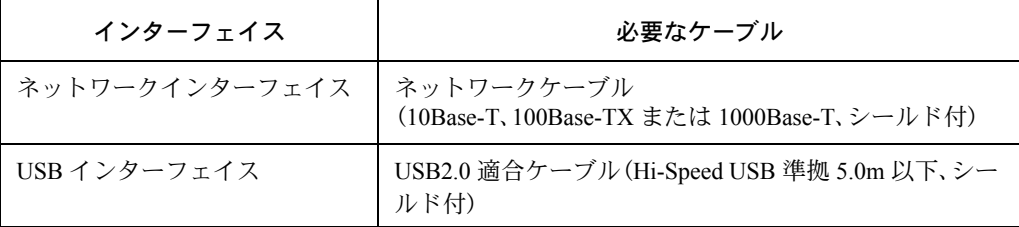

接続方法は、次のとおりです。

#### ネットワークに接続して使用する場合 Natural Managem USB 接続で使用する場合

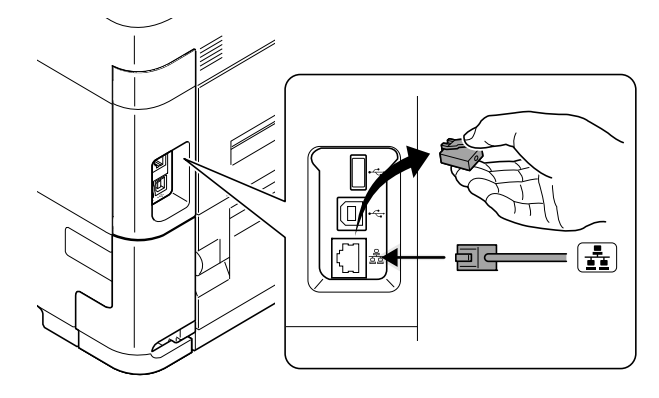

#### ネットワーク設定について

本機をネットワークに接続した後は、必要に応じて IP アドレスの設定などネットワーク設定を行ってくださ い。工場出荷時は、自動的に IP アドレスが割り当てら れるように設定されています。(DHCP が有効に設定さ れています。) 詳しくは、使用説明書 4 章 操作パネルの「ネットワー ク」(ネットワークの設定)を参照してください。

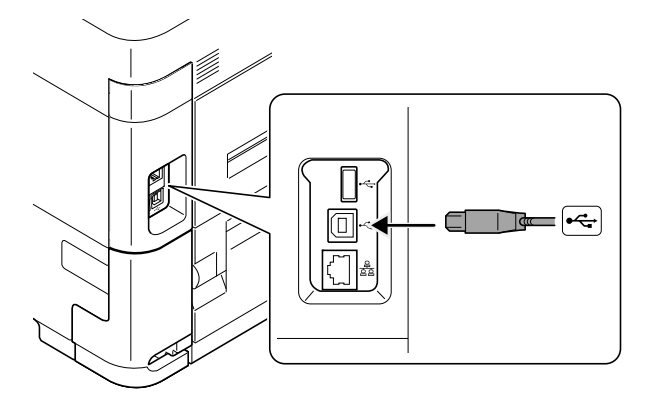

引き続き、電源コードを接続してください。

<span id="page-10-1"></span><span id="page-10-0"></span>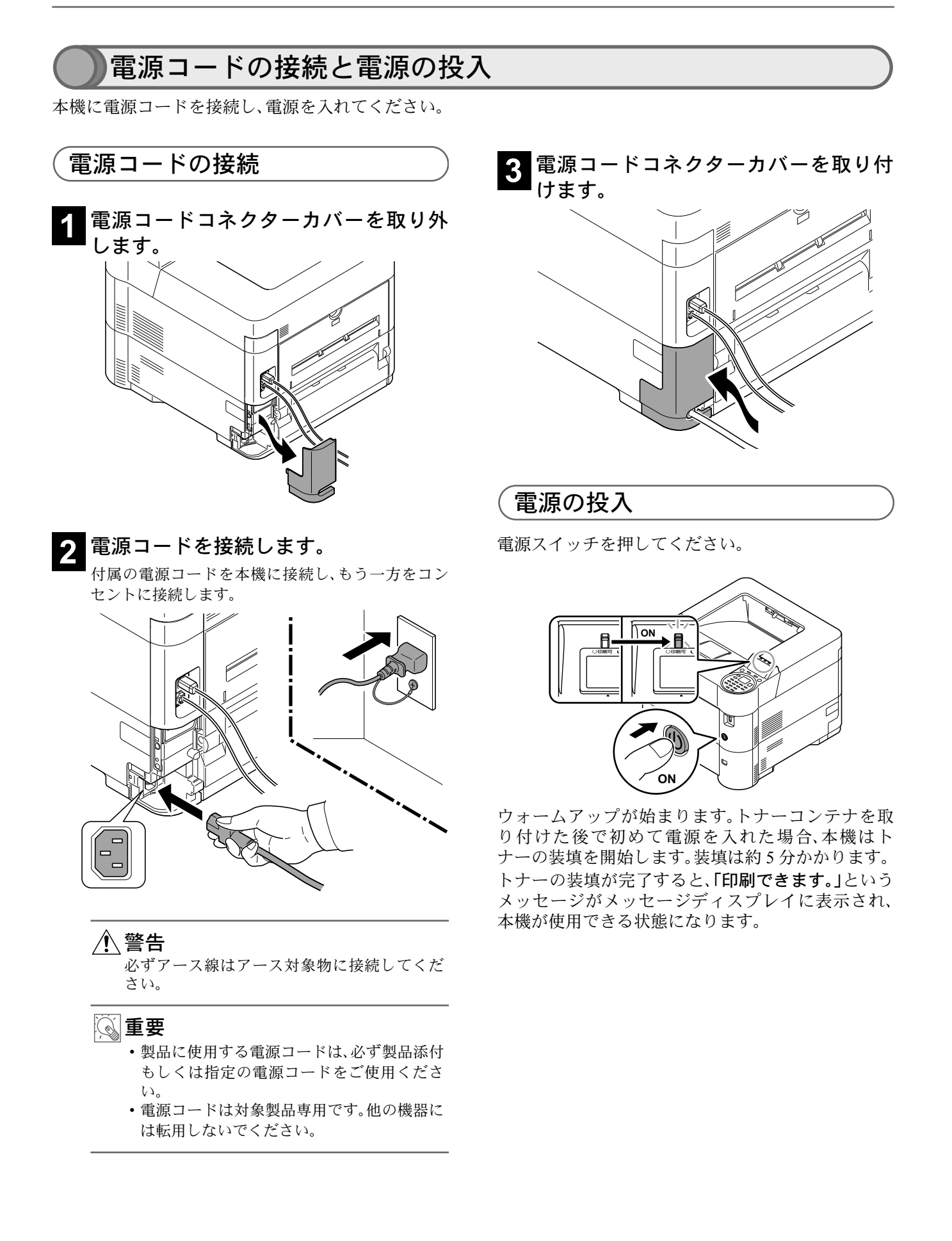

 $\left(9\right)$ 

<span id="page-11-0"></span>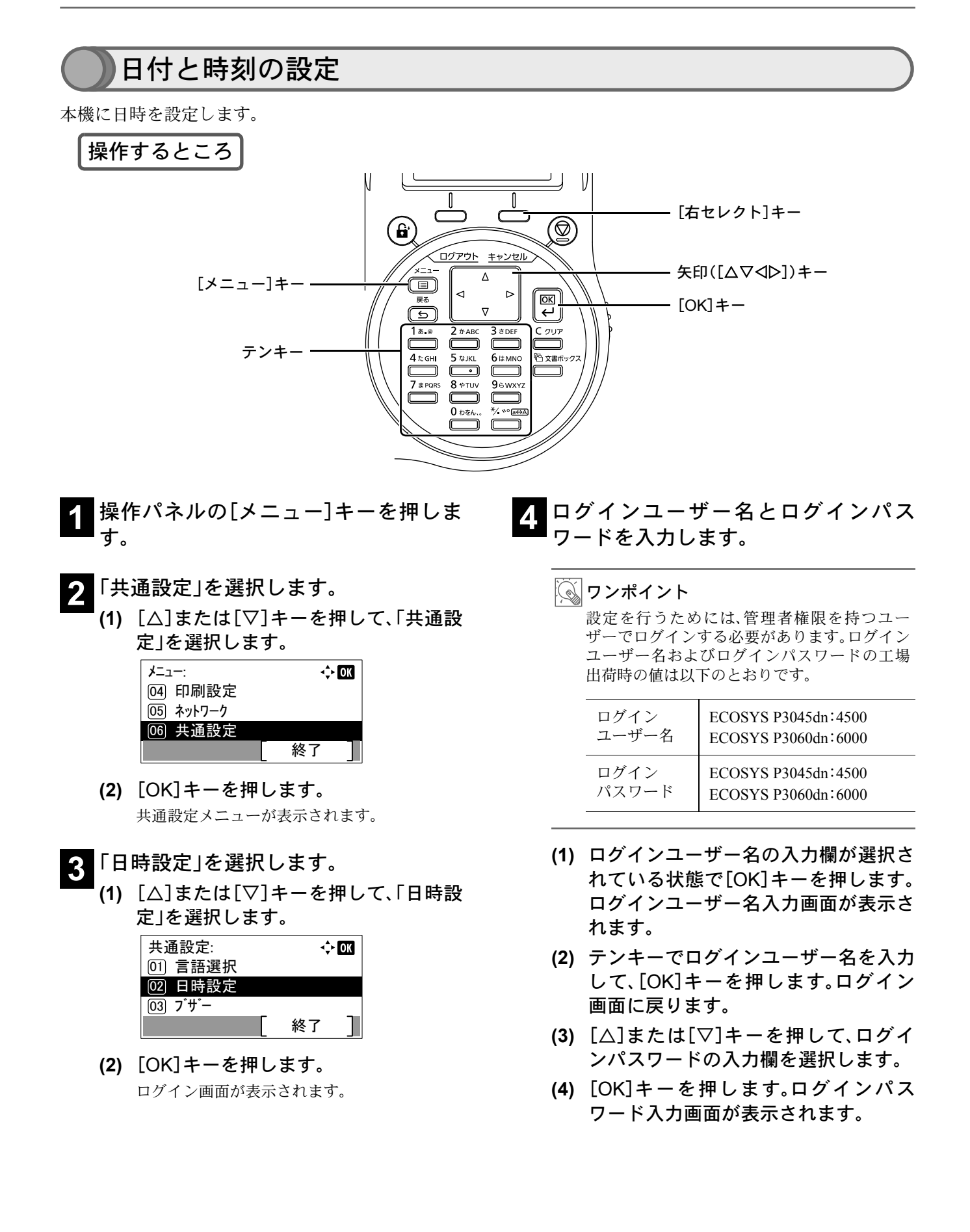

11

**(5)** テンキーでログインパスワードを入力 して、[OK]キーを押します。ログイン 画面に戻ります。

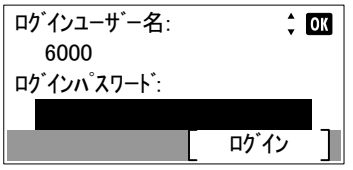

**(6)** [ログイン]([右セレクト])キーを押し ます。

日時設定メニューが表示されます。

- **5**「日付」を選択します。
	- **(1)** [△]または[▽]キーを押して、「日付」 を選択します。

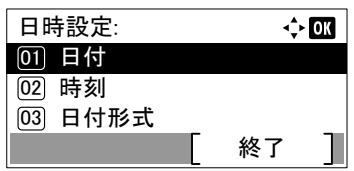

- **(2)** [OK]キーを押します。 日付メニューが表示されます。
- **6** 現在の日付を入力してください。
	- **(1)** 年、月、日それぞれを選択して入力しま す。

[△]または[▽]キーを押して、カーソル位置の 数値を変更します。[<]または[D]キーを押す と、カーソル位置が左右に移動します。

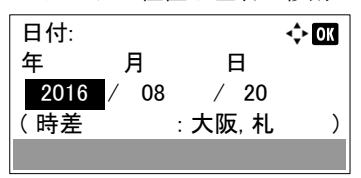

**(2)** [OK]キーを押します。

日時設定メニューに戻ります。

ワンポイント

工場出荷時、日付の表示形式は年月日の順に設 定されています。また、時差(本機を使用する地 域)は「大阪、札幌、東京」に設定されています。 これらを変更する場合は、使用説明書 4 章 操作 パネルの「日時設定」(日付 / 時刻の設定)を参照 してください。

- **7**「時刻」を選択します。
	- **(1)** [△]または[▽]キーを押して、「時刻」 を選択します。

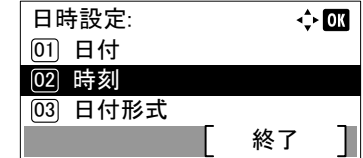

**(2)** [OK]キーを押します。 時刻メニューが表示されます。

### **8** 現在の時刻を入力します。

**(1)** 時、分、秒それぞれを選択して入力しま す。

[△]または[▽]キーを押して、カーソル位置の 数値を変更します。[<]または[D]キーを押す と、カーソル位置が左右に移動します。

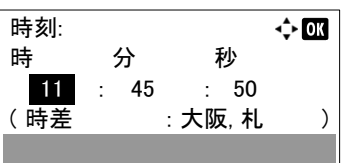

**(2)** [OK]キーを押します。 日時設定メニューに戻ります。

#### **9**[終了]([右セレクト])キーを押しま す。

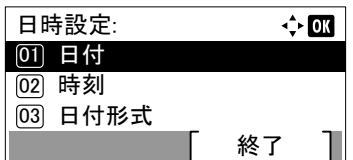

## <span id="page-13-2"></span><span id="page-13-0"></span>工場出荷時のログインユーザー名とログインパスワードについて

本機のローカルユーザーリストには、機器管理者の権限を持つユーザーと管理者の権限を持つユーザーが各 1人 登録されています。デフォルトユーザーのログインユーザー名やログインパスワードは次のとおりです。

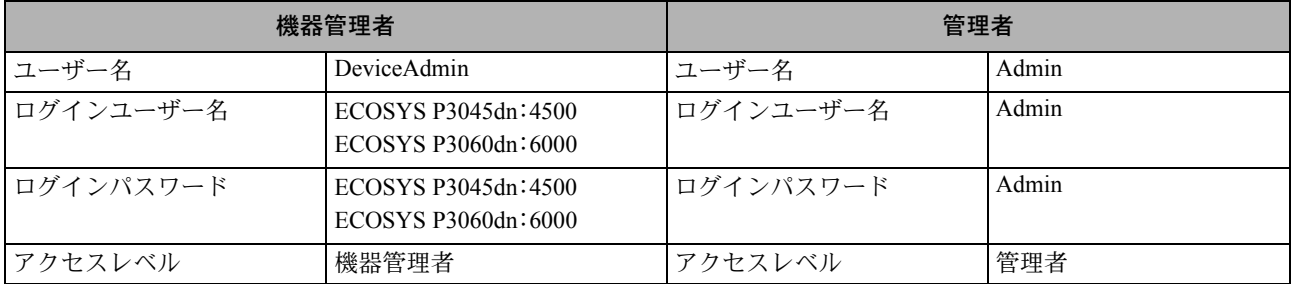

(大文字・小文字は区別されます。)

ユーザー名、ログインユーザー名、ログインパスワードは、セキュリティー保護のため定期的に変更することを お勧めします。変更方法については、使用説明書 4 章 操作パネルの「ユーザー/ 部門管理」(ユーザー管理 / 部門管 理の設定)を参照してください。

## <span id="page-13-1"></span>Command Center RX について

Command Center RX とは、Web 上で本機の操作状況を確認したり、セキュリティーやネットワーク印刷、メール送 信、ネットワークの設定を変更したりするためのツールです。

Command Center RX は、本機をネットワークに接続してご使用の場合に、同一ネットワークに接続されたパソコ ンからアクセスできます。

#### **1** Webブラウザー(インターネットエクス プローラーなど)を起動します。 **2** アドレス欄に本機の IP アドレスを入力 します。

例 http://192.168.48.21/

 $|(\Rightarrow)|$  of http://192.168.48.21/  $Q - C$   $\sqrt{2}$  192.168.48.21

IPアドレスは、ステータスページで確認することが できます。詳しくは21 [ページの「レポートの印刷につ](#page-22-1) [いて」を](#page-22-1)参照してください。

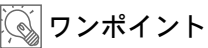

Command Center RX で設定内容を変更する際は、本機の管理者でログインする必要があります。工場出荷時のデ フォルトは下記が設定されています。

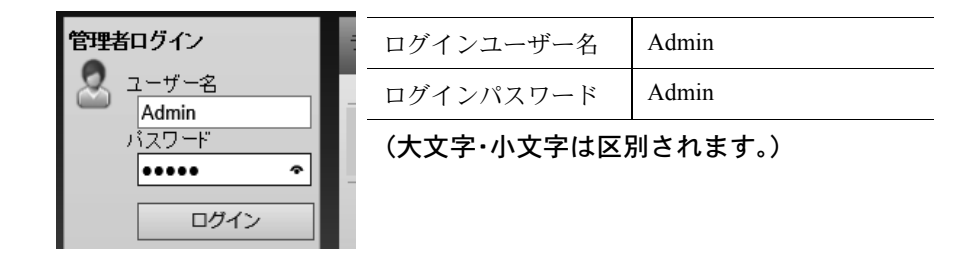

操作方法や設定方法など、詳細は、Command Center RX 操作手順書を参照してください。

 $[12]$ 

# <span id="page-14-0"></span>ソフトウェアのインストール

ここでは、本機に付属の Product Library ディスクからソフトウェアをインストールする方法を説明します。 インストールする環境や OS のバージョンによって使用できるソフトウェアは異なります。 各ソフトウェア(ドライバー/ ユーティリティー)の詳細なインストール方法および使用方法は、Product Library ディスクに収録されている使用説明書または操作手順書を参照してください。

## <span id="page-14-1"></span>Windows へのインストール

#### 収録ソフトウェア(Windows)

インストール方法は、[エクスプレスインストール]と[カスタムインストール]の 2 通りから選ぶことができま す。[エクスプレスインストール]が標準のインストール方法になります。[エクスプレスインストール]でインス トールされないものは、[カスタムインストール]でインストールしてください。[カスタムインストール]でのイ ンストールについては、使用説明書 2 章 使用前の準備 の「カスタムインストールの場合」を参照してください。

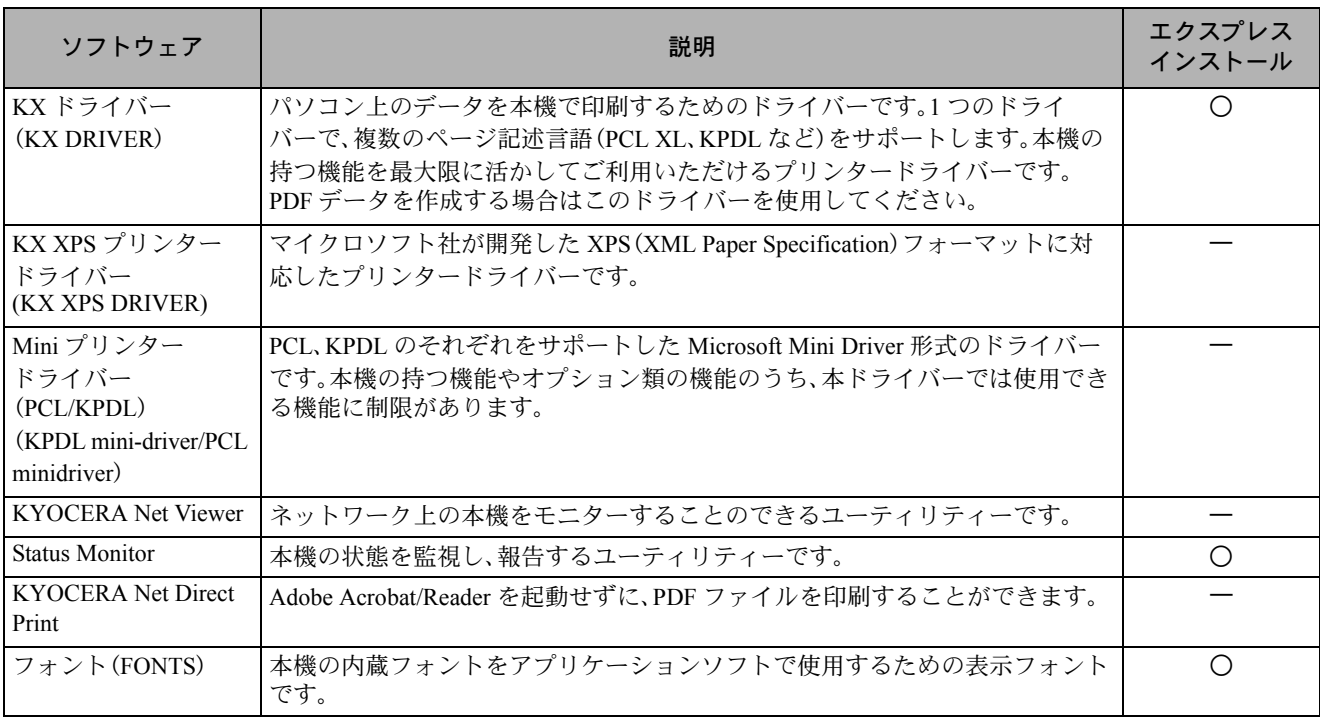

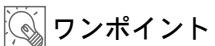

弊社のホームページから、各種ソフトウェアをダウンロードできます。 (http://www.kyoceradocumentsolutions.co.jp/download/)

#### インストールのしかた

ここでは、Windows 8.1 にエクスプレスインストールでインストールする場合を例に説明します。

图重要

ソフトウェアをインストールするときは、管理者権限でログオンする必要があります。

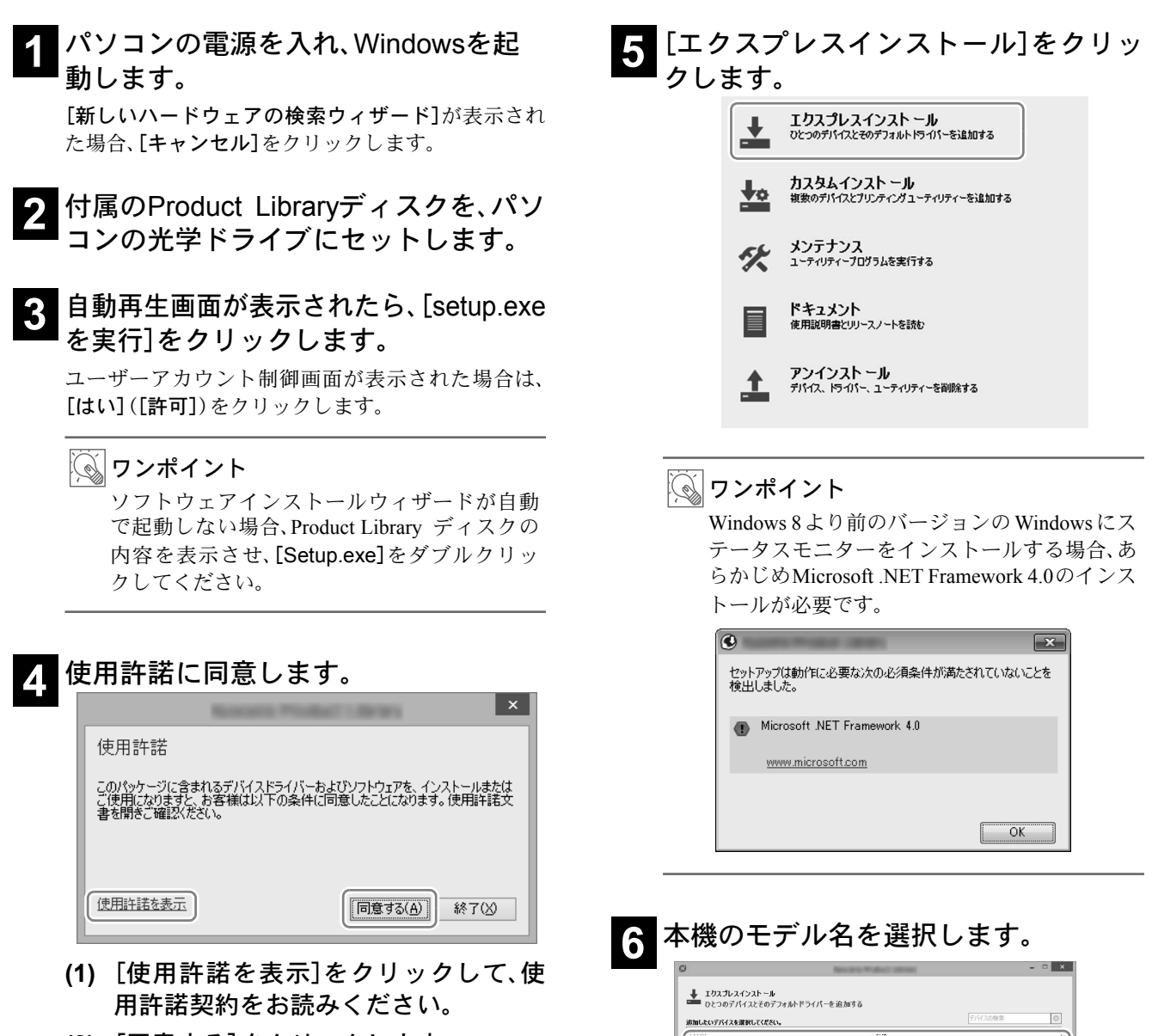

龍

Fバイス<br>|ポート名にホスト名を使用 

 $\mathbb{R} \delta(\underline{0})$ 

**(2)** [同意する]をクリックします。

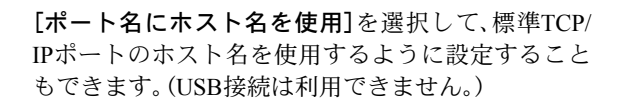

 $\mathbb{Q}_3$  sine  $\mathbb{R} \times C$ 

 $1221 - 10$  170

#### ワンポイント

• Wi-FiまたはWi-Fi Directが使用できる状態に 設定されている場合は、ポート名に必ず IP ア ドレスを指定ください。ホスト名を指定する とインストールが失敗することがあります。 • 本機の電源が入っていないと検索されませ ん。本機が検索されない場合、本機とパソコ ンがネットワークまたは USB ケーブルで接 続され、本機の電源が入っていることを確認 して、 (更新)をクリックしてください。

## **7** 使用する機能を選択します。

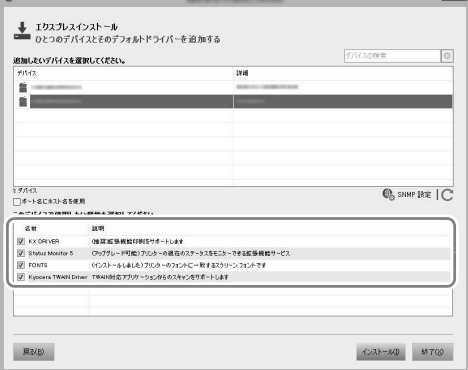

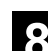

**8**[インストール]をクリックします

#### ワンポイント

Windows セキュリティー画面が表示された場 合、[このドライバーソフトウェアをインス トールします]をクリックしてください。

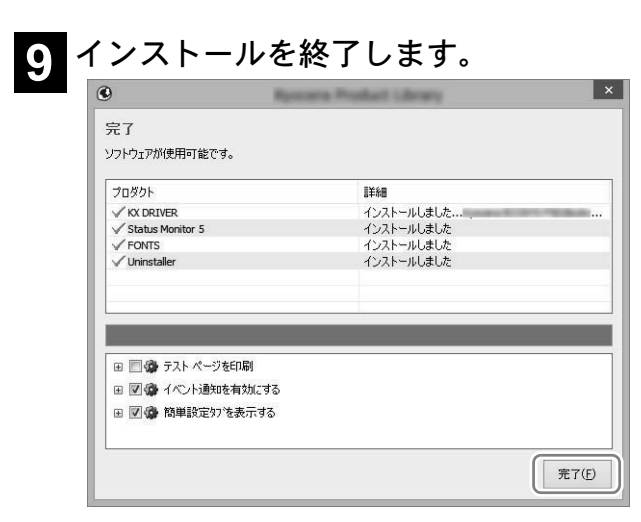

[ソフトウェアが使用可能です。]と表示されたら、ソ フトウェアを使用できます。テストページを印刷す るには、[テストページを印刷]のチェックボックス をクリックし、本機を選択します。 [完了]をクリックすると、インストールウィザード は終了します。

#### ワンポイント

Windows XP の場合、[デバイス設定]を選択す ると、[完了]をクリックしたあとにデバイス設 定のダイアログが表示されます。本機に装着さ れているオプションなどを設定してください。 デバイス設定は、インストール終了後でも設定 できます。詳しくはDVD収録のプリンタードラ イバー操作手順書のデバイス設定を参照して ください。

これで、ソフトウェアのインストール作業は終了で す。画面の指示に従い、必要に応じてシステムを再起 動します。

### <span id="page-17-0"></span>Macintosh へのインストール

Macintoshでは、本機のプリンター機能が使用できます。次の手順でプリンタードライバーをインストールしてプ リンターを追加してください。

#### インストールのしかた

ここでは、Mac OS X v10.9 にインストールする場合を例に説明します。

## 图重要

Bonjour で接続する場合は、本機のネットワーク設定で Bonjour を有効にしてください。設定方法については使用 説明書 4 章 操作パネル の「ネットワーク」(ネットワークの設定)を参照してください。

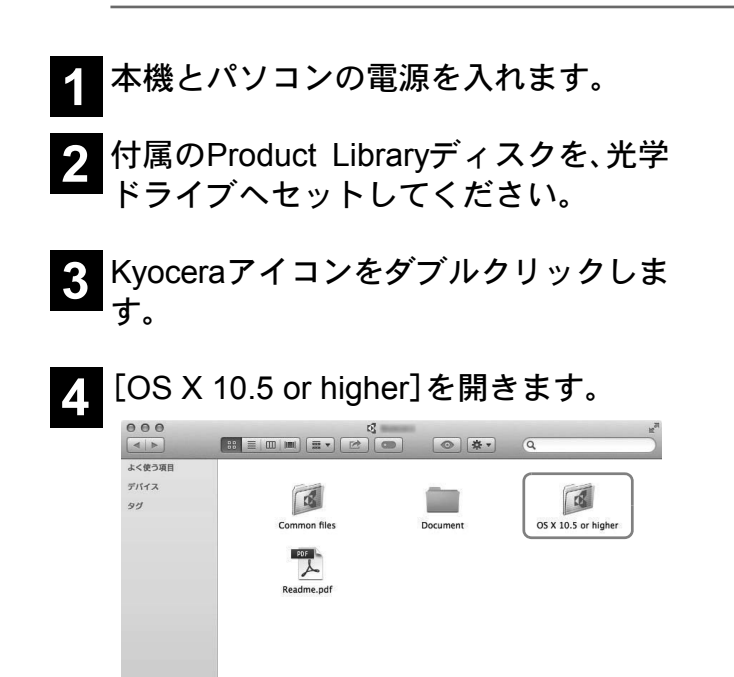

#### **6** インストールプログラムの表示に従っ てプリンタードライバーをインストー ルします。

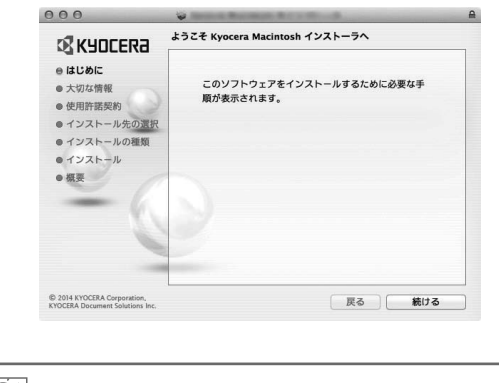

重要

名前とパスワードの入力画面が表示された場 合は、OSにログインするときに入力した名前と パスワードを入力してください。

以上でプリンタードライバーのインストールは完了 です。

- USB 接続の場合 自動的に本機の認識と接続が行われます。
- ネットワーク接続 続けて以下の設定を行ってください。

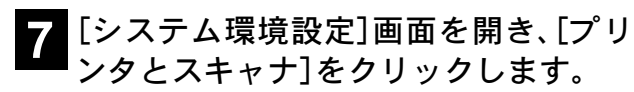

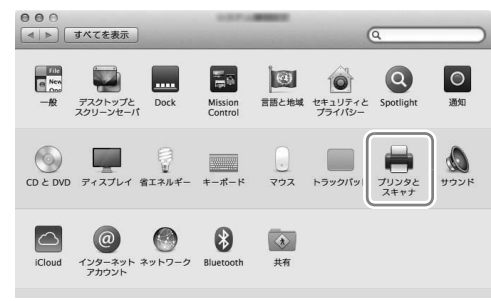

**5**[Kyocera OS X 10.5 Japanese]をダブ ルクリックします。

プリンタードライバーのインストールプログラムが 起動します。

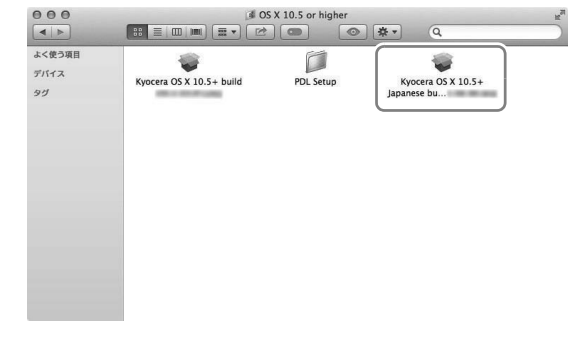

## <mark>3</mark> プリンターを追加するため、[+]をク<br>● リックします。

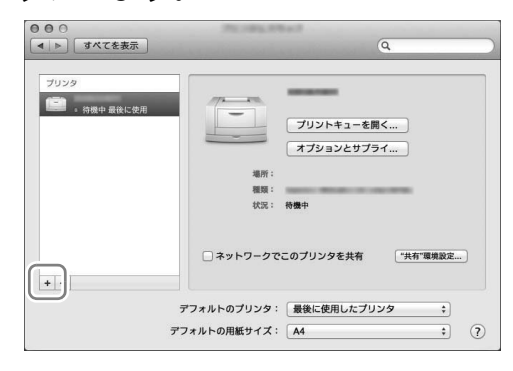

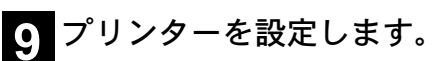

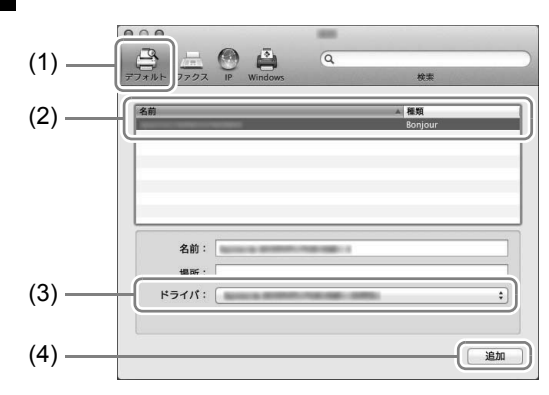

- **(1)** [デフォルト]を選択します。
- **(2)** 本機を選択します。
- **(3)** ドライバーを選択します。
- **(4)** [追加]をクリックします。

ワンポイント IPアドレスを入力する場合は、[IP]を選択し、IP アドレスとプリンター名を入力してください。 [名前]には、[アドレス]に入力した番号が自動 的に入ります。必要に応じて変更してくださ い。

**<sup>10</sup>** 本機に装備されているオプションを選 択し、[OK]をクリックします。

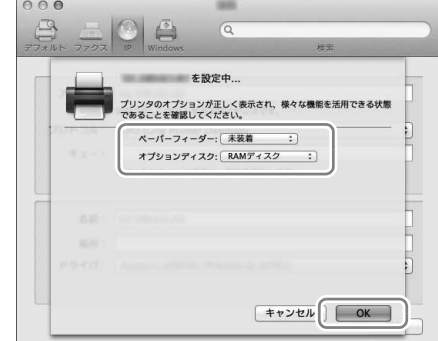

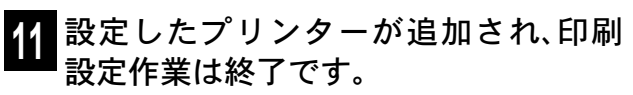

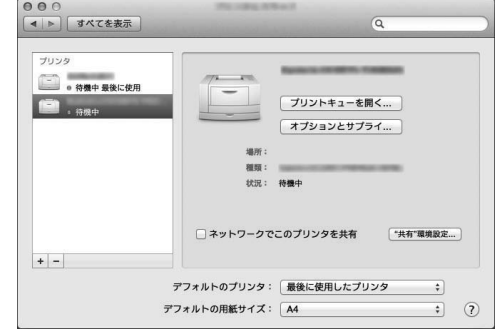

## <span id="page-19-0"></span>ソフトウェアのアンインストール

インストールしたソフトウェアを削除する場合は、次の手順で行ってください。

#### 重要

ソフトウェアをアンインストールするときは、管理権限でログオンする必要があります

#### **1** ソフトウェア アンインストールウィ ザードを起動します。

チャームの[検索]をクリックし、検索欄に[プロダク トライブラリーのアンインストール]と入力します。 検索された一覧の中から[プロダクトライブラリー のアンインストール]を選択します。

ワンポイント

Windows 7 の場合は、Windows のスタートボタ ン→[すべてのプログラム]→[Kyocera]→[プ ロダクトライブラリーのアンインストール]を 選択します。

**2** 削除したいソフトウェアを選択しま

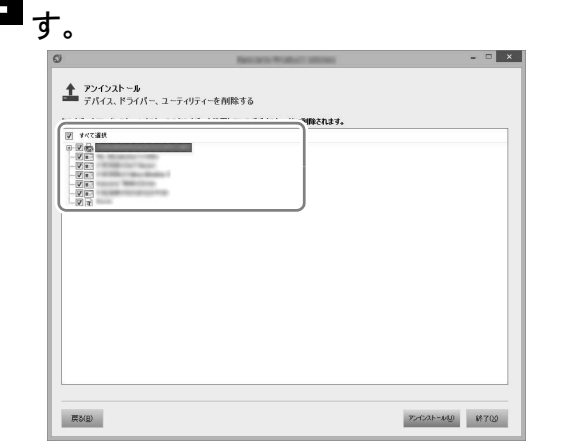

#### **3**[アンインストール]をクリックしま す。

ソフトウェアの削除が開始されます。

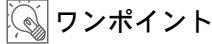

KYOCERA Net Viewer や、KYOCERA Net Direct Print をインストールしているときは、個別のア ンインストーラーが別途起動しますので、画面 の指示に従い、それぞれのアンインストール作 業を行ってください。

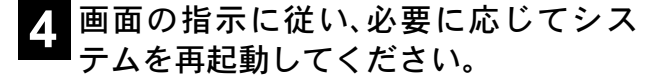

これでソフトウェアのアンインストール作業は終了 です。

#### ワンポイント

ソフトウェアのアンインストールは Product Library ディスクを使って行うことも可能です。Product Library のイン ストール画面で「アンインストール」を選択し、画面の表示に従ってソフトウェアをアンインストールします。

## <span id="page-20-0"></span>ご使用にあたって

ここでは、電源の入/切や操作パネルの説明、原稿のセット方法など、本機の基本的な使用方法を説明しています。

## <span id="page-20-1"></span>電源の入れかた / 切りかた

#### 電源の入れかた

電源スイッチを押すと電源が入ります。

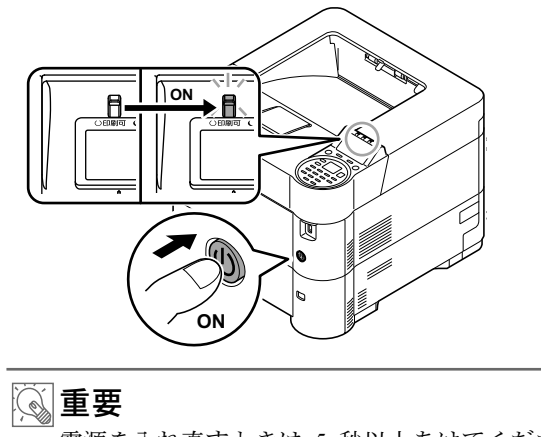

電源を入れ直すときは、5 秒以上あけてくださ  $V_{\alpha}$ 

#### 電源の切りかた

電源スイッチを押します。 シャットダウンの確認画面が表示されます。 電源が切れるまでに約3分かかる場合があります。

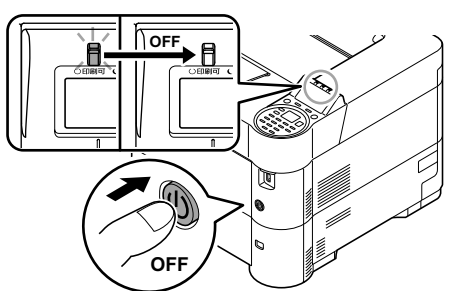

### スリープ状態について

一定時間何も操作しなかった場合、ディスプレイのバックライトを消灯して消費電力を最小に抑えます。この状 態をスリープと呼びます。(工場出荷時は 1 分に設定されています。)

スリープ状態のときは、パソコンからの印刷が可能です。

スリープには、「復帰優先モード」と「節電優先モード」の2つのスリープモードがあります。初期設定は「節電優先 モード」です。

スリープモードについては、使用説明書 2 章 使用前の準備の「省エネ機能について」を参照してください。

スリープに関する設定は、使用説明書 4 章 操作パネルの「共通設定」(デバイス全般の選択・設定)を参照してくだ さい。

本機をスリープ状態から復帰させる場合は、[OK]キーを押してください。

### <span id="page-21-0"></span>操作パネル

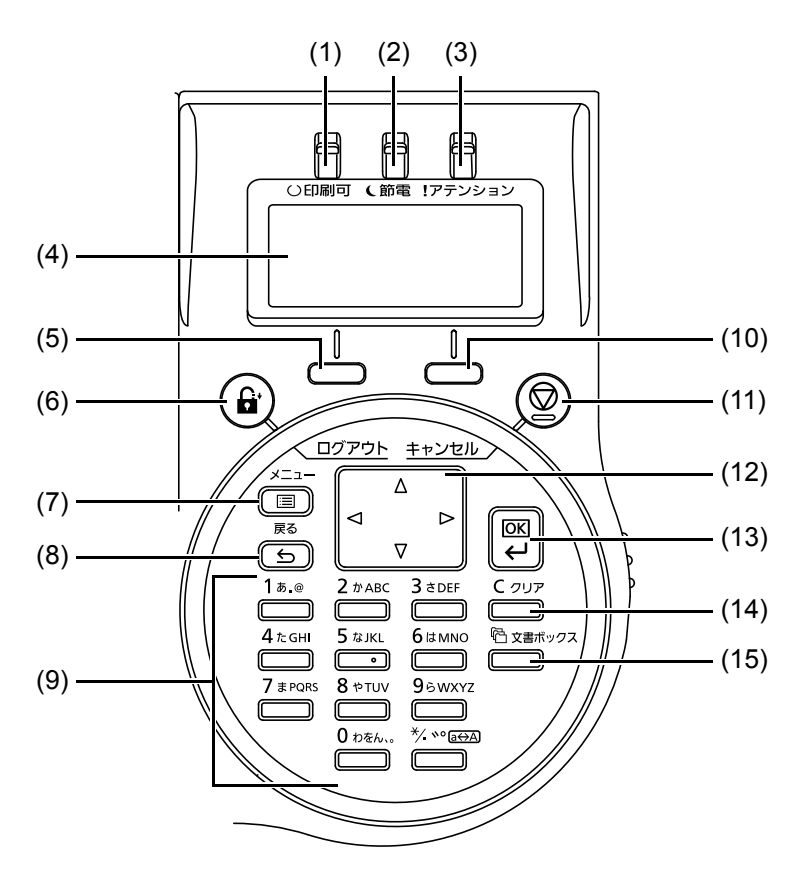

- (1) [印刷可]インジケーター 印刷可能な状態のとき、点灯します。 印刷処理中、またはエラーが発生したとき、点滅 します。
- (2) [節電]インジケーター スリープモードのとき点灯します。
- (3) [アテンション]インジケーター エラーが発生してジョブが停止すると点灯また は点滅します。
- (4) メッセージディスプレイ プリンターの各種動作状態を示すメッセージが 表示されます。
- (5) [左セレクト]キー メッセージディスプレイにキーのタブが表示さ れたときのみ機能有効になるキーです。
- (6) [ログアウト]キー ユーザー管理を設定しているとき、操作が終わ れば[ログアウト]キーを押してログアウトしま す。
- (7) [メニュー]キー モード選択メニューでプリンターの初期設定を 変更するときや設定を終了するときに押しま す。

- (8) [戻る]キー 表示中のメニューの設定を取り消し、1 つ上の階 層のメニューに戻ります。
- (9) テンキー 数値や文字の入力に使用します。
- (10)[右セレクト]キー メッセージディスプレイにキーのタブが表示さ れたときのみ機能有効になるキーです。
- (11)[キャンセル]キー 実行中の印刷を中止します。また、ブザーが鳴っ たときに、ブザーを止めます。
- (12) 矢印キー 目的のメニューを表示させるときや、設定値の 変更を行うときに使用します。
- (13)[OK]キー モード選択メニューで設定した内容を確定しま す。
- (14)[クリア]キー 文字や数字の入力画面で、入力値を削除します。
- (15)[文書ボックス]キー 文書ボックスを使用するときに押します。

## <span id="page-22-2"></span><span id="page-22-0"></span>本機のシリアル番号や状態の確認

本機のシリアル番号はお問い合わせの際に必要となる場合があります。また、今までに印刷した枚数やステータ スなどを確認できます。本機のシリアル番号や現在の設定状態などは、次の方法で確認できます。 お問い合わせの際は、以下の確認を行ってからご連絡をお願いいたします。

#### シリアル番号の確認

本体のシリアル番号は、以下に記載しております。

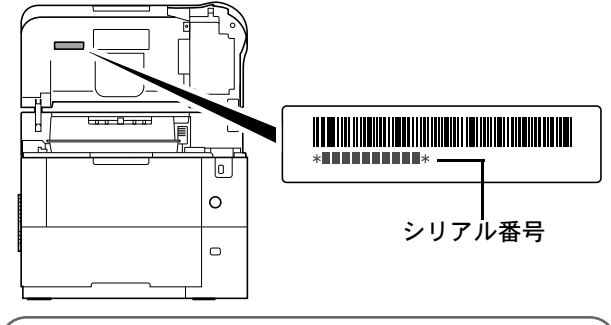

カウンターの確認

[メニュー]キーを押して「カウンター]を選択する と、本機で行った印刷や読み込みの枚数を確認でき ます。

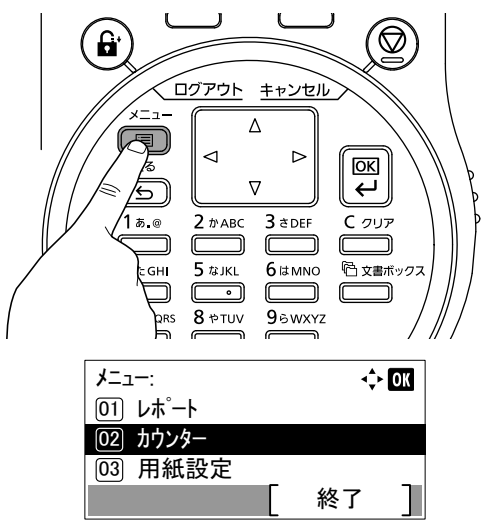

カウントされる項目や詳細な確認方法については、 使用説明書 4 章 操作パネルの「カウンター」(カウン ター値の確認)を参照してください。

#### <span id="page-22-1"></span>レポートの印刷について

[メニュー]キーを押して「レポート」→「レポート印 刷」を選択すると、本機の設定や状態を確認するた め、各種レポートを印刷できます。

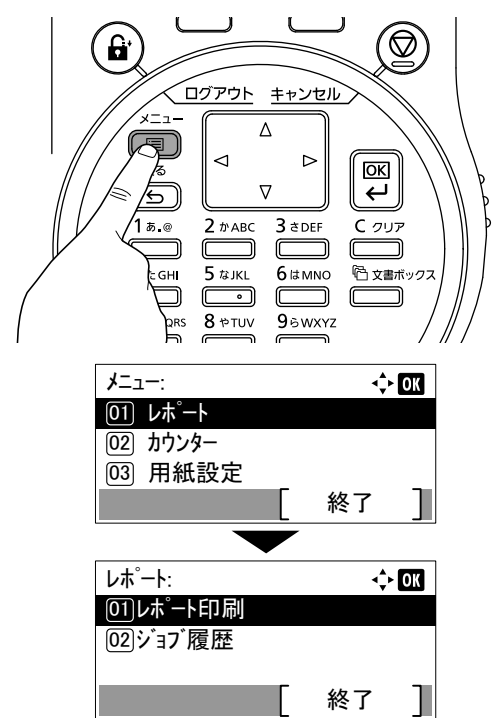

ここでは、メニューマップ、ステータスページ、フォ ントリストなどが印刷できます。

#### 例)メニューマップ

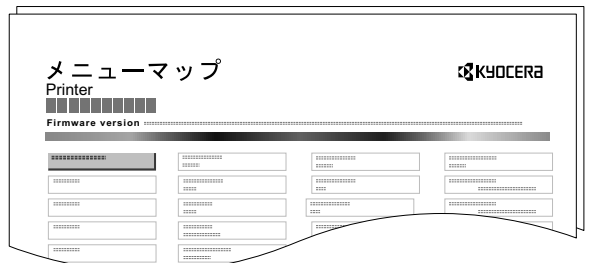

詳細については、使用説明書 4 章 操作パネルの「レ ポート印刷」(レポートの印刷)を参照してください。

21

#### ワンポイント

ユーザー管理が設定されているとき、カウンターの確認やレポートの印刷をする場合は、管理者権限を持つユー ザーでログインする必要があります[。「工場出荷時のログインユーザー名とログインパスワードについて](#page-13-2)」([12](#page-13-2) ページ)を参照してください。

## <span id="page-23-1"></span><span id="page-23-0"></span>手差しトレイへの用紙のセット方法

手差しトレイに用紙をセットするときは、用紙ガイドに合わせて、用紙を止まる位置まで挿入します。

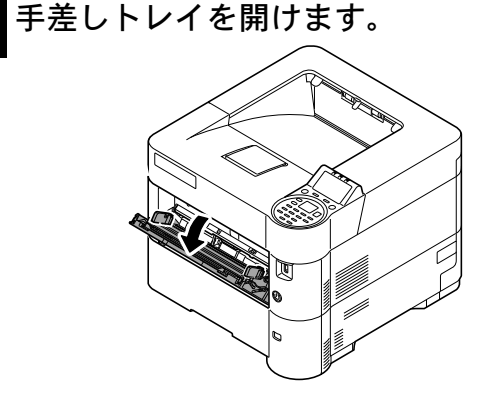

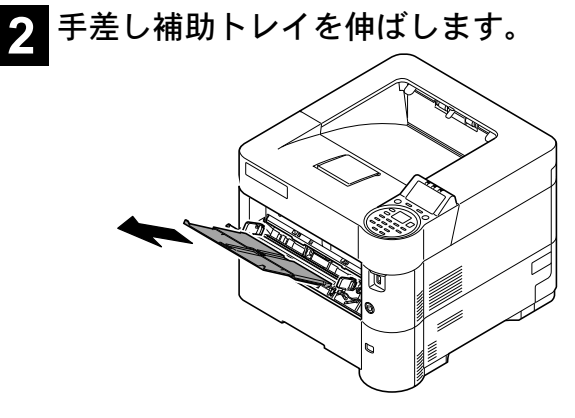

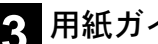

#### **3** 用紙ガイドの位置を調整します。

用紙サイズは手差しトレイに刻印されていますの で、用紙ガイドをスライドさせて、使用する用紙サイ ズに合わせてください。

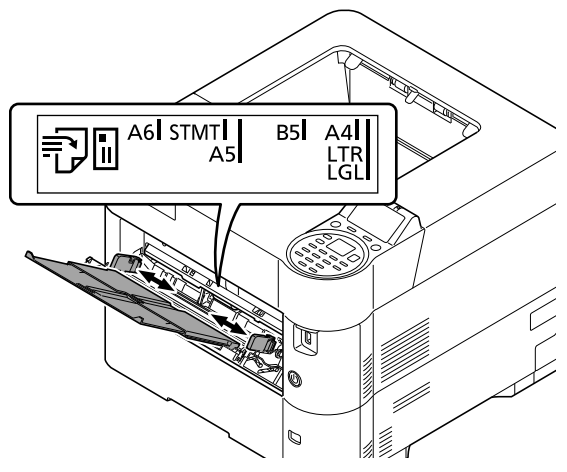

**4** 用紙幅ガイドに沿って、用紙を止まる 位置まで挿入します。 用紙上限表示

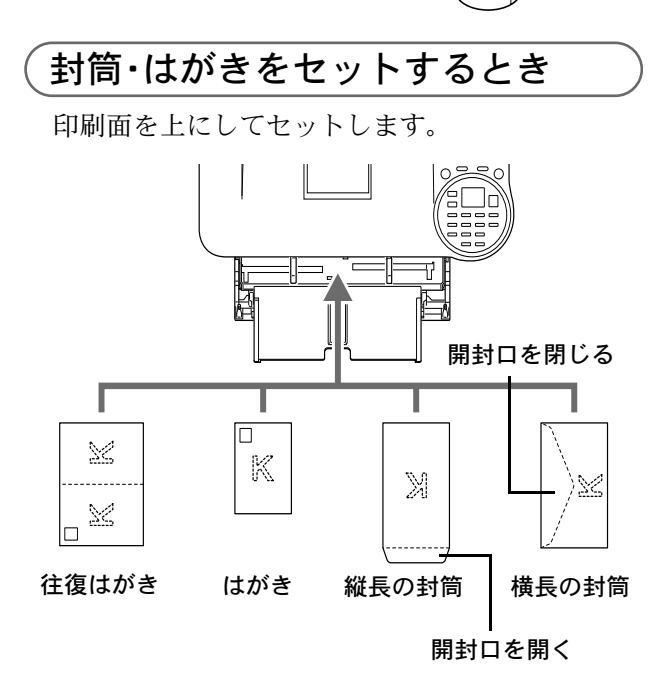

一度にセットできる枚数は、封筒は 5 枚、はがきは 1 枚です。

封筒またははがきを印刷する場合は、プリンター ドライバーで用紙サイズを設定する必要がありま す。詳しくは 25 [ページの「はがきや封筒にプリン](#page-26-1) [トする」](#page-26-1)を参照してください。

23

#### ワンポイント

- 往復はがきは折られていないものをセットしてください。
- 封筒の補給のしかた(向き、裏表)は、封筒の種類によって異なります。正しく補給しないと、異なった方向、異 なった面に印刷されることがあります。
- 手差しトレイにセットできる用紙の種類や設定など、詳細な手差しトレイの使用方法は、使用説明書2章 使用前 の準備 の「手差しトレイへの補給」を参照してください。
- 用紙に折れやカールなどがある場合は、まっすぐにのばしてください。折れや カールがあると、紙づまりの原因となります。

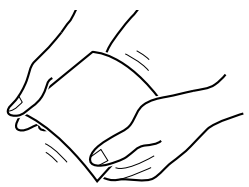

- 再利用紙(一度印刷した用紙)を使用する場合は、必ずステープルやクリップなどを外してください。ステープ ルやクリップが残ったままだと、画像不良や故障の原因となります。
- 手差しトレイのガイドは、しっかりと用紙に当たっているか確認してください。隙間があったり必要以上に用 紙に押しつけたりすると、斜め給紙や紙づまりの原因となります。

# <span id="page-25-0"></span>プリンター機能を使う

付属の Product Library ディスクからプリンタードライバーをインストールすると、パソコンで作成した文書を本 機で印刷できます。ここでは基本的な印刷のしかたを説明します。プリンタードライバーの詳細な設定や印刷方 法については、Product Library ディスクに収録されているプリンタードライバー操作手順書を参照してくださ い。

## <span id="page-25-1"></span>印刷のしかた

操作方法は Windows 8.1 で説明しています。

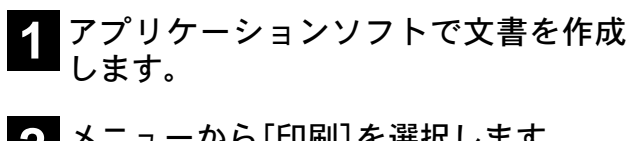

**2** メニューから[印刷]を選択します。 印刷ダイアログボックスが表示されます。

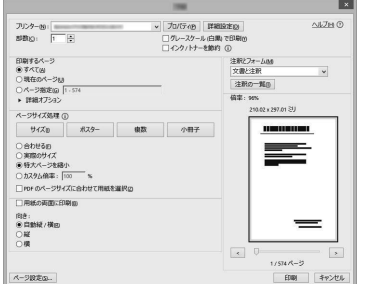

**3** プリンターの▼ボタンをクリックし、 リストから本機を選択します。

#### **4**[印刷部数]を入力します。

999部まで入力できます。

文書が複数ページのときは、部単位印刷を選択する と、ページ番号順に一部ずつ印刷できます。

**5**[プロパティ]ボタンをクリックしま す。

プロパティダイアログボックスが表示されます。

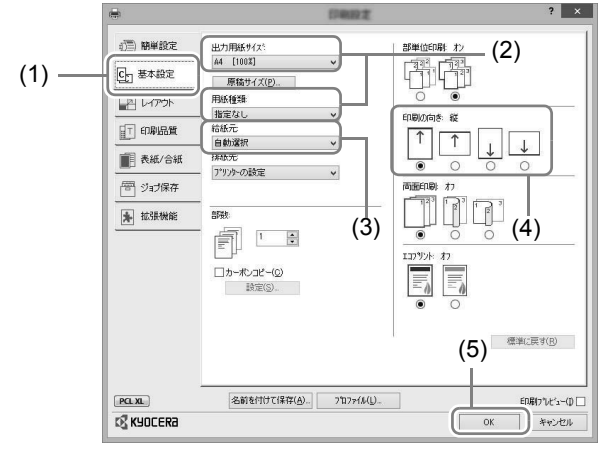

**(1)** [基本設定]タブをクリックます。

 $\overline{24}$ 

**(2)** [出力用紙サイズ]を選択します。 厚紙のような特殊紙に印刷するときは、[用紙 種類]メニューをクリックし、用紙種類を選択 してください。

**(3)** [給紙元]をクリックし、給紙元を選択 します。

ワンポイント [自動選択]を選択している場合、最適なサイズ と種類の用紙が入っている給紙元から用紙が 給紙されます。封筒や厚紙などの特殊紙に印刷 するときは、それらを手差しトレイにセット し、[給紙元]から[手差しトレイ]を選択してく ださい。

- **(4)** 文書の向きに合うように、印刷の向き を縦または横に設定します。
- **(5)** [OK]ボタンをクリックして、印刷ダイ アログボックスに戻ります。
- **6**[OK]ボタンをクリックします。 印刷を開始します。

#### 不定形サイズの用紙に印刷する

不定形の用紙や、リストにないサイズの封筒を使用 したいときは、[基本設定]タブにある[原稿サイズ] ボタンをクリックして用紙サイズを登録します。登 録したサイズは、[出力用紙サイズ]メニューから選 択できるようになります。

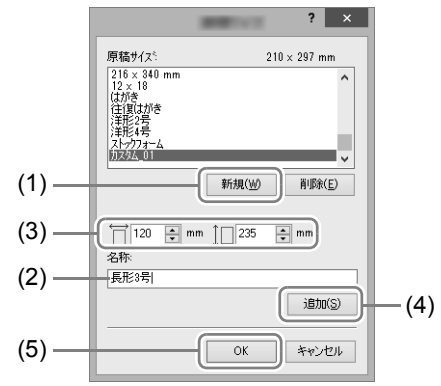

- **(1)** [新規]ボタンをクリックします。
- **(2)** 名称を入力します。
- **(3)** 用紙サイズを入力します。
- **(4)** [追加]ボタンをクリックします。
- **(5)** [OK]ボタンをクリックします。

25

<span id="page-26-1"></span><span id="page-26-0"></span>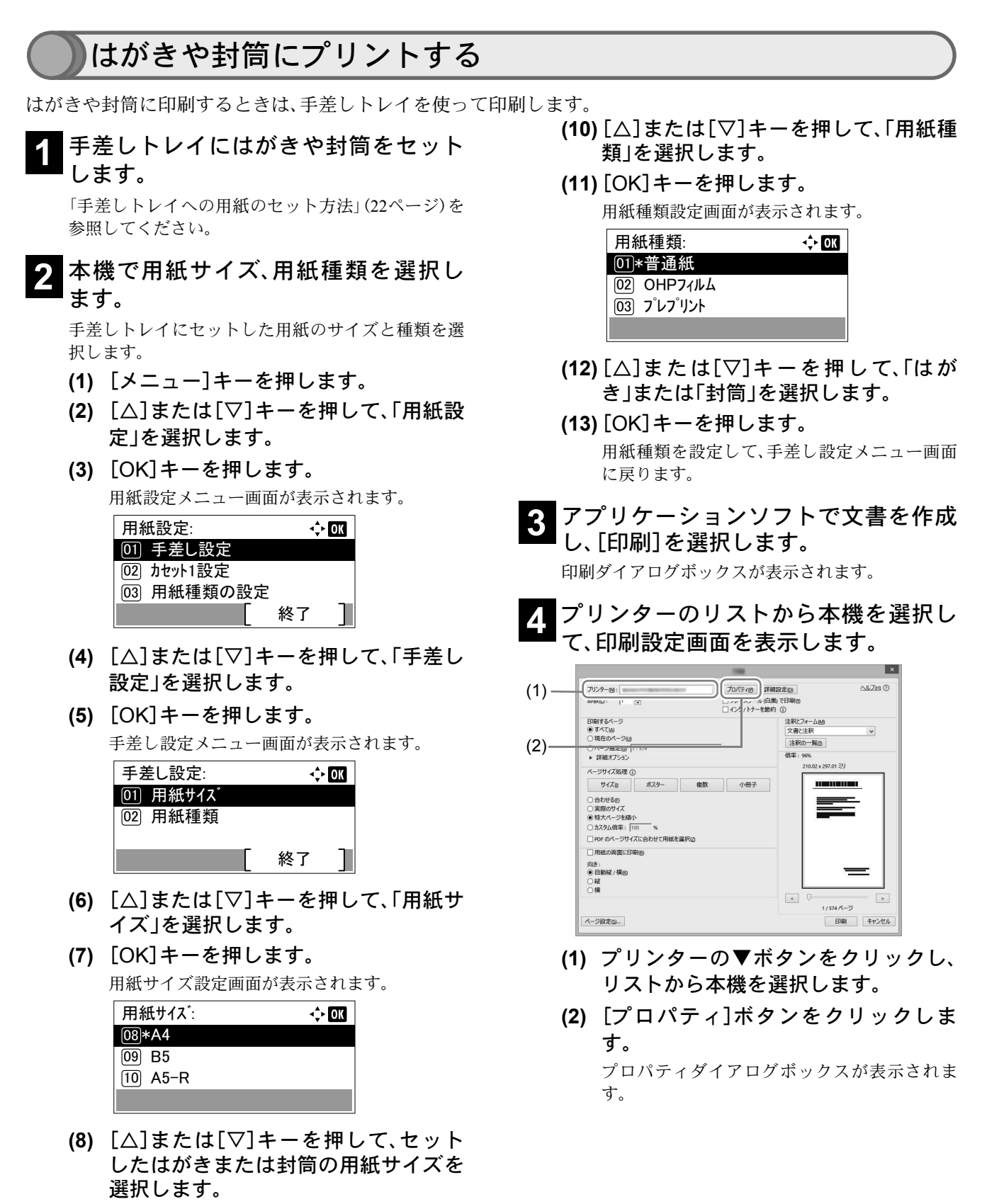

選択したいサイズがない場合は「カスタム」を 選択してください。

**(9)** [OK]キーを押します。 用紙サイズを設定して、手差し設定メニュー画 面に戻ります。

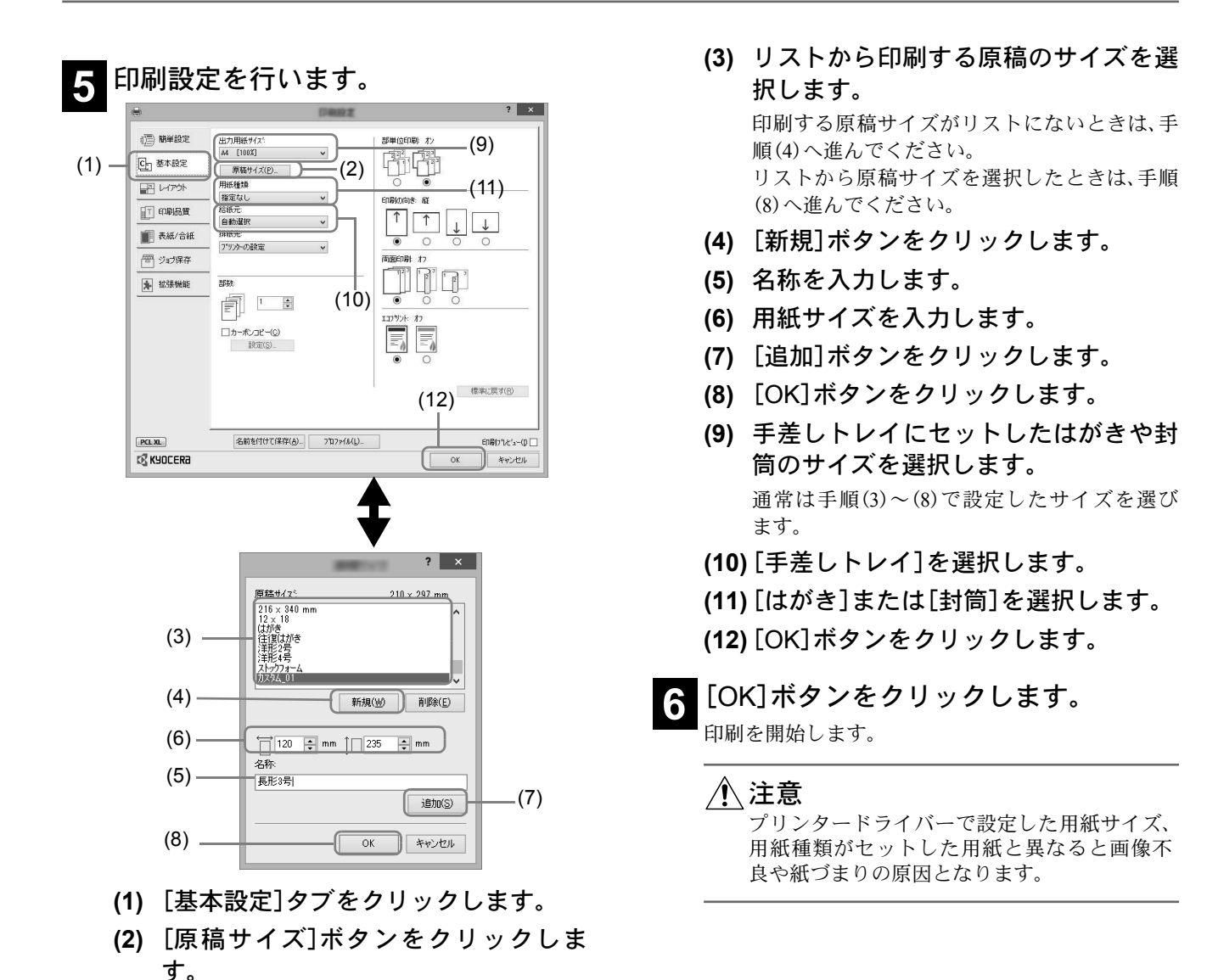

## <span id="page-27-0"></span>プリンタードライバーのヘルプの見かた

プリンタードライバーにはヘルプが用意されていま す。印刷設定項目について知りたいときは、プリン タードライバーの印刷設定画面を表示し、次の方法 でヘルプを表示できます。

- **(1)** 設定画面右上の[?]ボタンをクリックする。
- **(2)** 知りたい設定項目をクリックする。

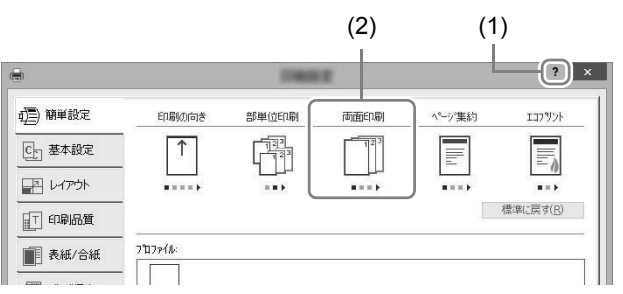

27

### <span id="page-28-0"></span>印刷を中止するには

印刷を中止するときは、本機で印刷が始まっているかどうかで対処方法が異なります。

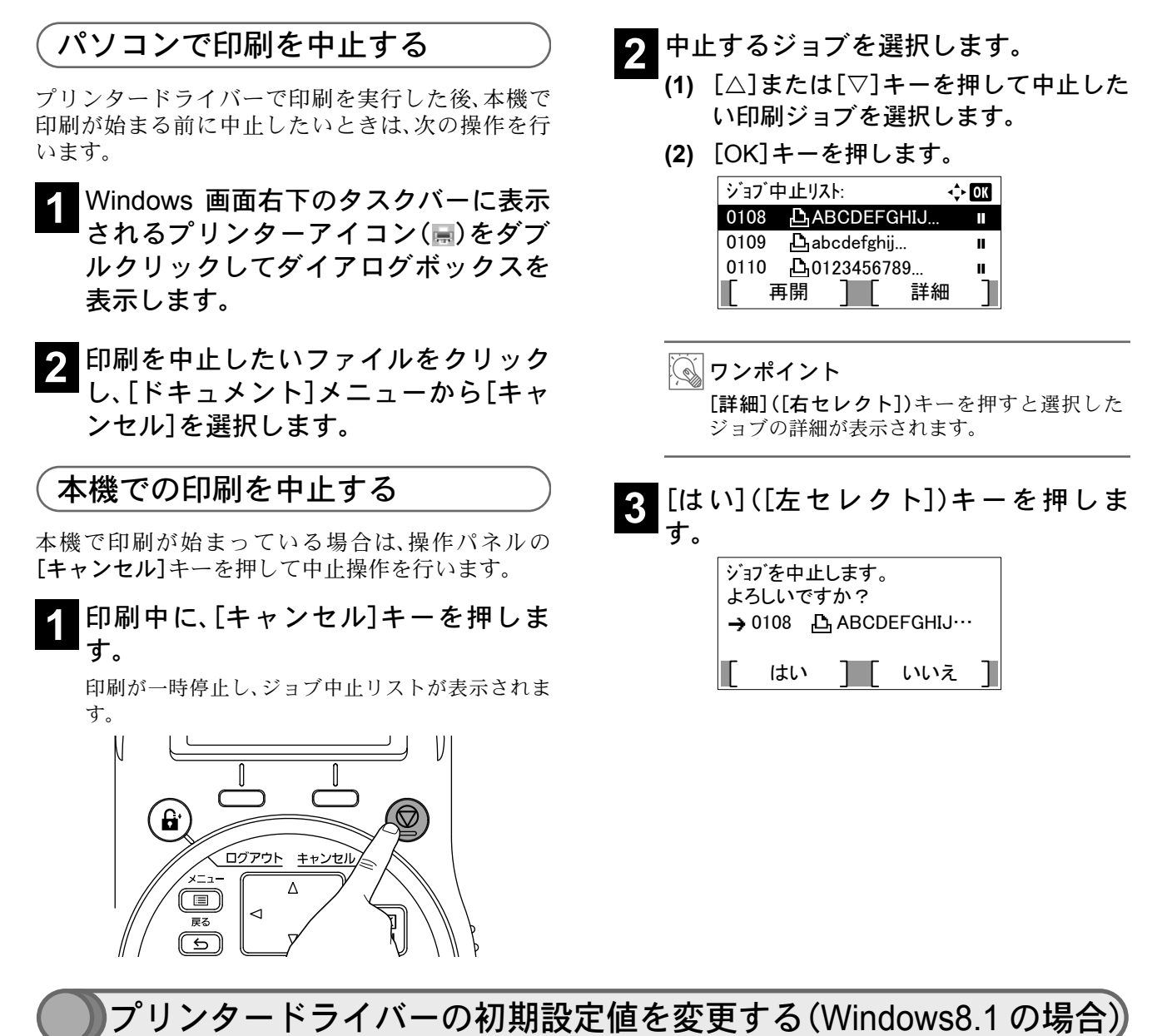

<span id="page-28-1"></span>プリンタードライバーの初期設定値は変更することができます。よく使う機能を設定しておくことで、印刷時の 操作を省略することができます。設定項目については、Product Library ディスクに収録されているプリンタード ライバー操作手順書を参照してください。

操作手順は、次のとおりです。

- **(1)** デスクトップのチャームから[設定]→[コントロールパネル]→[デバイスとプリンターの表示] をクリックする。
- **(2)** 本機のプリンタードライバーのアイコンを右クリックして、[プリンターのプロパティ]メニュー をクリックします。
- **(3)** [全般]タブの[基本設定]ボタンをクリックします。
- **(4)** 初期設定値を設定し、[OK]ボタンをクリックします。

## <span id="page-29-0"></span>こんなときどうしたらいいの

ここでは、本機の使用中に起こった問題の対処法について説明しています。

## <span id="page-29-1"></span>困ったときは

次の表は、お客様が解決できる問題に対する処置方法について説明しています。故障とお考えの前に、次の チェックを行ってみてください。

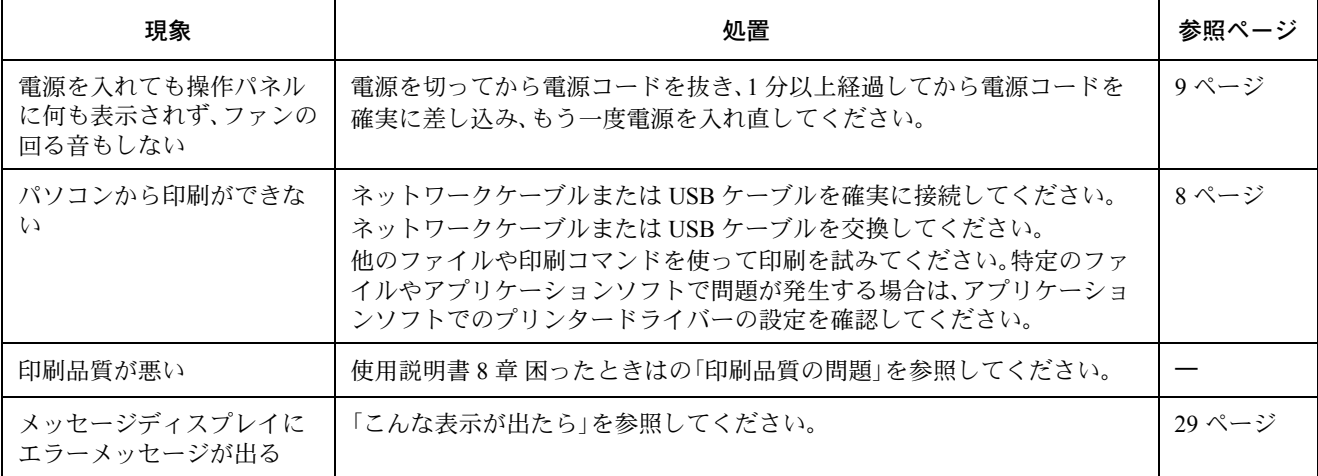

#### 問題解決のヒント

28

本機の問題は、次の対応で簡単に解決できる場合があります。上記の表を参照しても解決できない問題が発生し たときは、次の点を確認してください。

- 本機の電源を切って、数秒待ってから電源を入れ直してください。
- 本機に接続しているパソコンを再起動してください。
- 最新バージョンのプリンタードライバーを入手してください。弊社のホームページからダウンロードできま す。
- http://www.kyoceradocumentsolutions.co.jp/download/
- アプリケーションソフトの取扱説明書を参照して、印刷手順が正しいか確認してください。

「故障が発生しました」または「エラーが発生しました」が表示された場合、電源を入れ直して復帰するか確認し てください。改善されない場合、電源を切り、電源プラグをコンセントから抜いてください。お問い合わせについ ては、38 [ページの「問題が解決しないときは\(お問い合わせについて\)」](#page-39-1)を参照してください。

## <span id="page-30-0"></span>こんな表示が出たら

メッセージディスプレイにエラーメッセージが出たときは、それぞれ確認事項と処置方法を参考に問題を解決 してください。

下記以外のエラーメッセージが表示された場合は使用説明書 8 章 困ったときはの「エラーメッセージ」を参照し てください。問題が解決されないときは、お買い求めの京セラドキュメントソリューションズジャパン株式会社 正規特約店、または弊社お客様相談窓口にご連絡ください。電話番号は最終ページを参照してください。

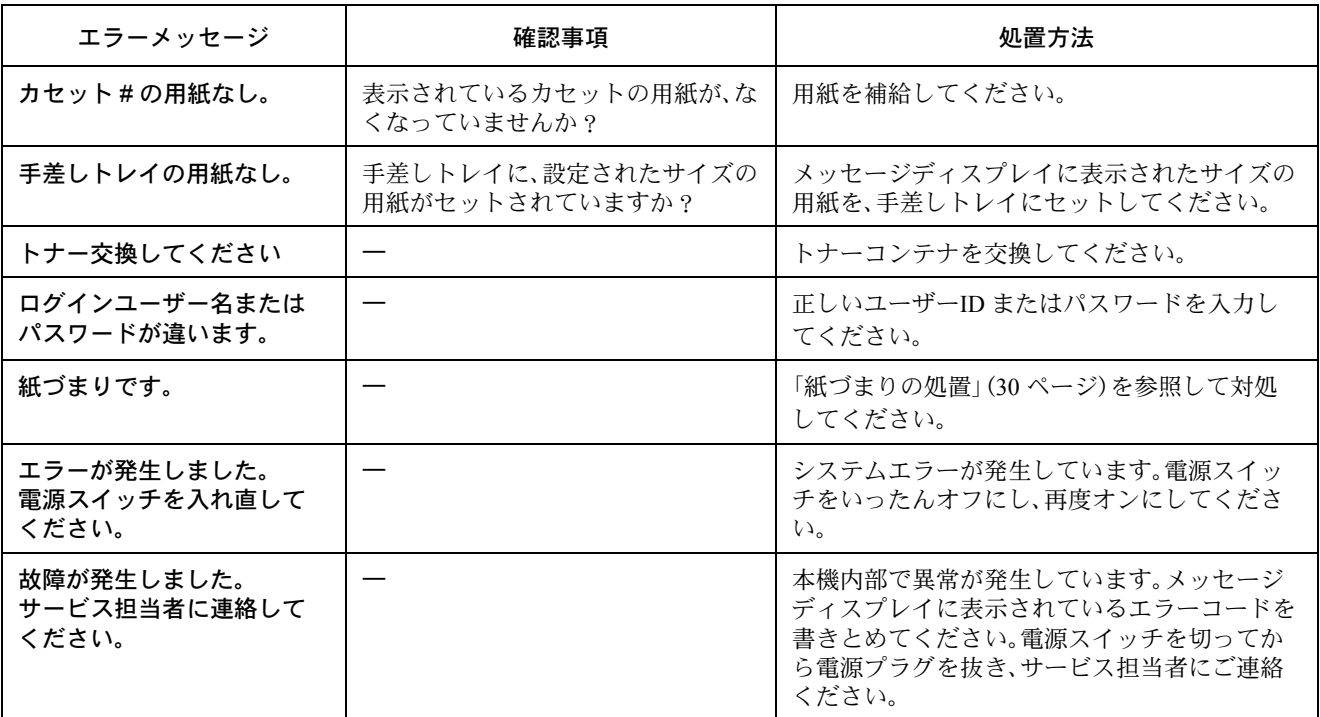

## <span id="page-31-0"></span>紙づまりの処置

用紙が本体内部でつまったときや、用紙が給紙カセットより給紙されなかったときは、紙づまりを知らせるメッ セージが表示され、印刷を中止します。つまった用紙を取り除くと通常の状態に戻り、印刷が再開します。 本機はヘルプメッセージ機能により、紙づまりの処理方法がメッセージディスプレイに表示されます。紙づまり のメッセージが表示された場合は、[ ヘルプ]([左 セレクト])キーを押してください。

ヘルプメッセージは[▽]キーで次の手順のメッセージが表示され、[△]キーで前の手順に戻ります。 [OK]キーを押すと、ヘルプメッセージは終了します。

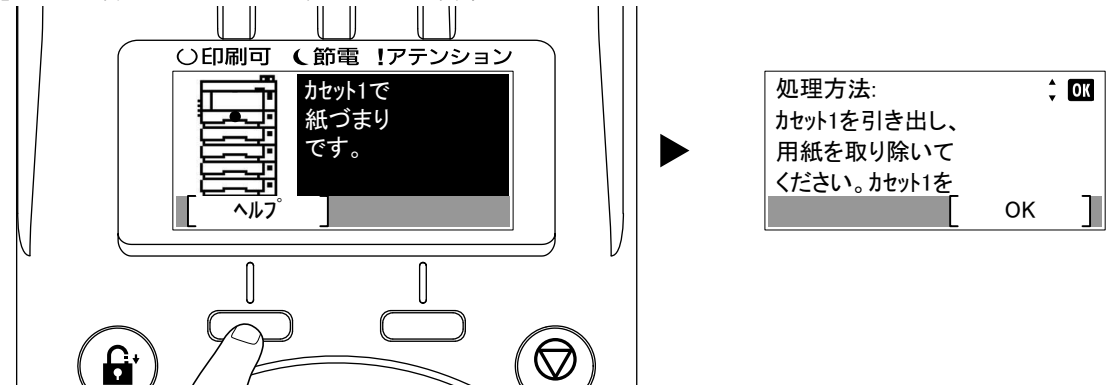

以降の説明を参考にして、電源スイッチをオンにした状態でつまった用紙を取り除いてください。 紙づまり位置の詳細は次のとおりです。参照ページを確認して、つまった用紙を取り除いてください。

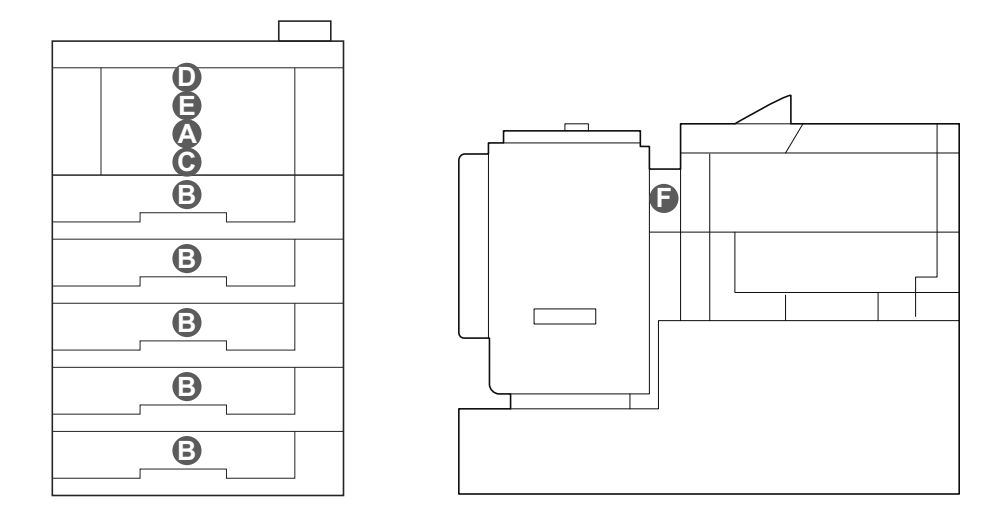

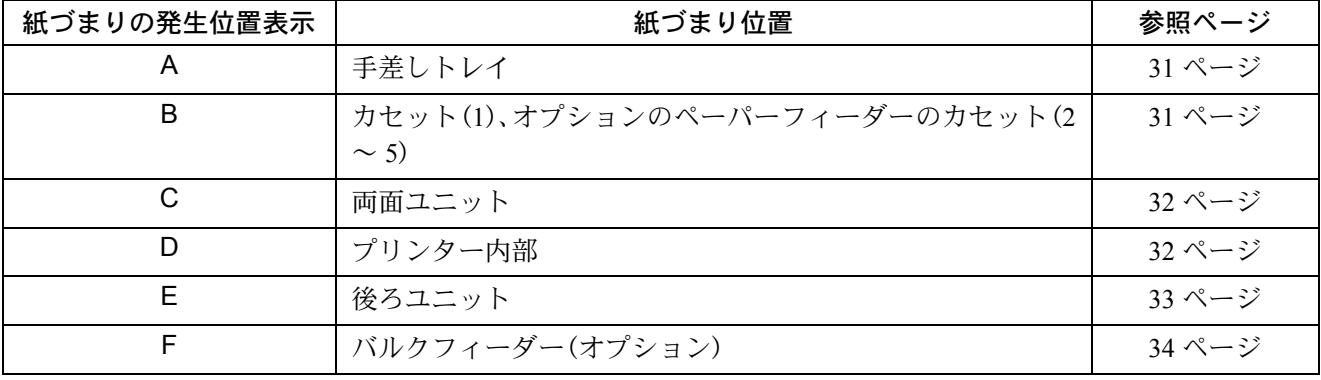

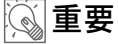

つまった紙を取り除く際は、本機内部に破れた紙片を残さないように注意してください。

#### <span id="page-32-0"></span>手差しトレイ

**1** 手差しトレイにつまっている用紙を取 り除きます。

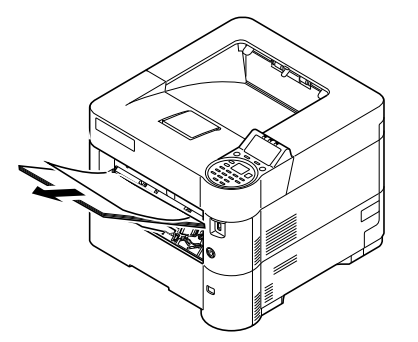

**2** 手差しトレイに残っている用紙を一度 取り除き、再度手差しトレイにセット します。

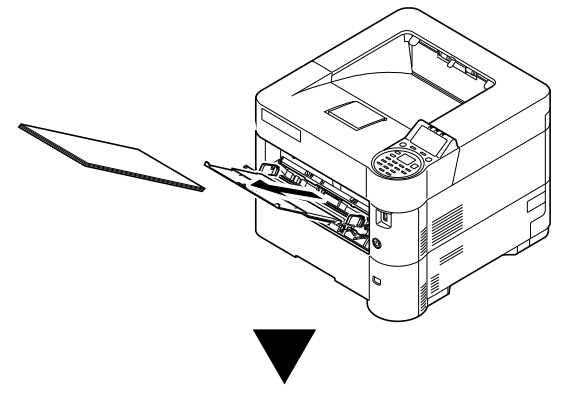

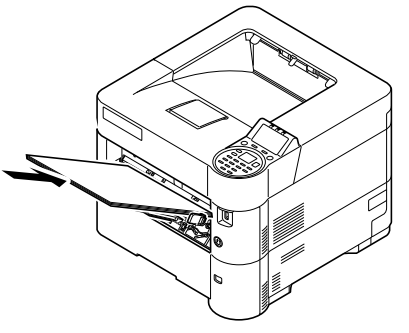

**3** 上カバーを開閉するとエラーがクリア され、ウォーミングアップ後に印刷を 再開します。

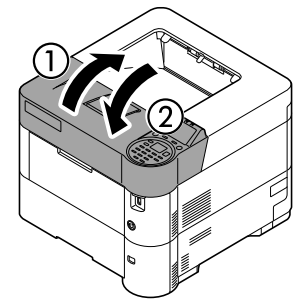

#### <span id="page-32-1"></span>カセット 1 ~ 5

カセットで紙づまりが起きた場合は、次の手順でつ まった用紙を取り除いてください。オプションの ペーパーフィーダーのカセットで起きた紙づまりも 同様に処置できます。

ここではカセット1を例に説明します。

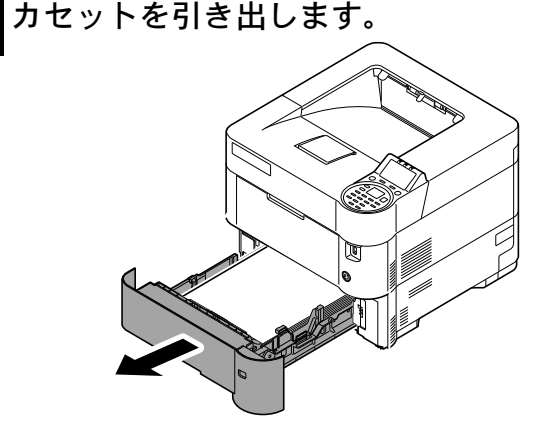

**2** カセットにつまっている用紙を取り除 きます。

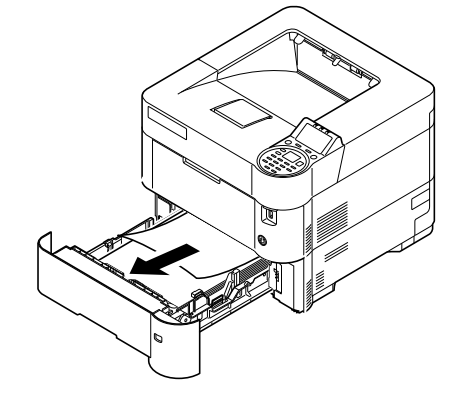

ワンポイント 用紙が正しくセットされていない場合は、セッ トしなおしてください。

**3** カセットを奥まで押し込んで戻しま す。

ウォーミングアップ後に印刷を再開します。

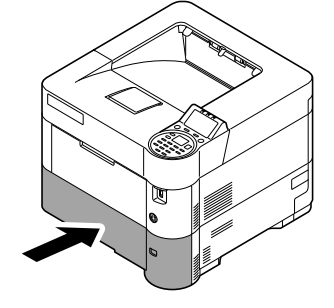

<span id="page-33-1"></span><span id="page-33-0"></span>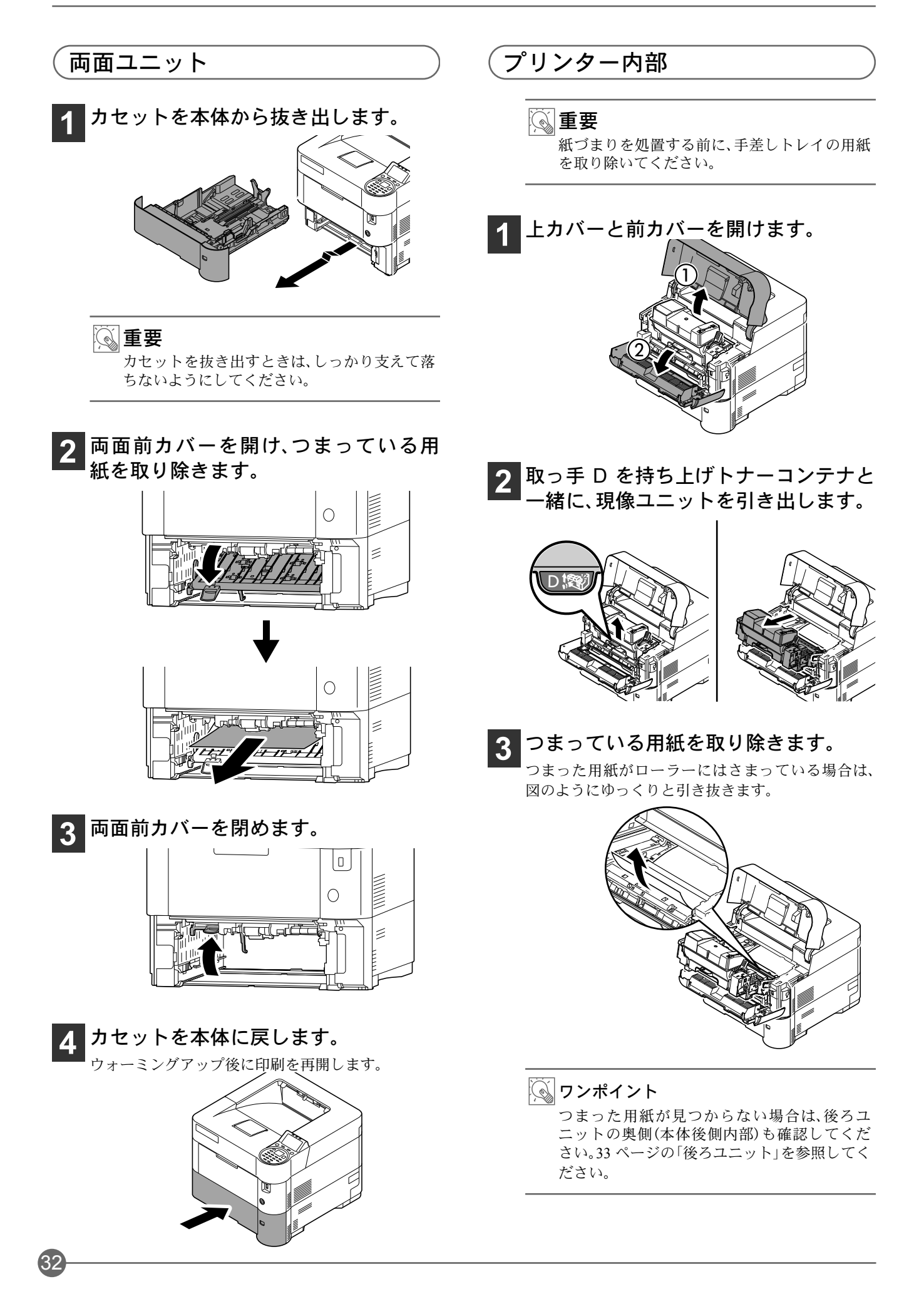

**4** トナーコンテナと一緒に、現像ユニッ トをゆっくり奥まで押し込みます。

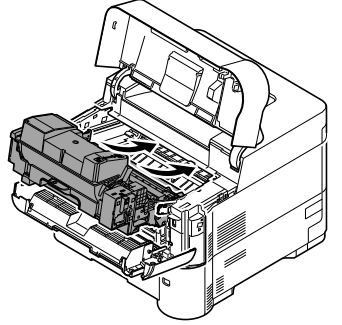

**5** 前カバーと上カバーを閉めます。 ウォーミングアップ後に印刷を再開します。

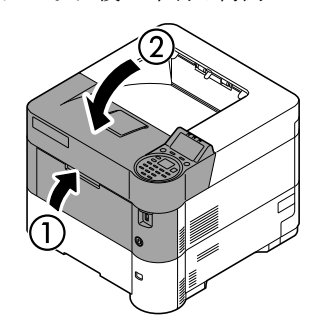

<span id="page-34-0"></span>後ろユニット

重要 オプションのフェイスアップトレイを装着し ている場合は、後ろカバーを開ける前に取り外 してください。

**1** 用紙が完全に排紙されずに途中で止 まってしまったときは、後ろカバーを 開けます。

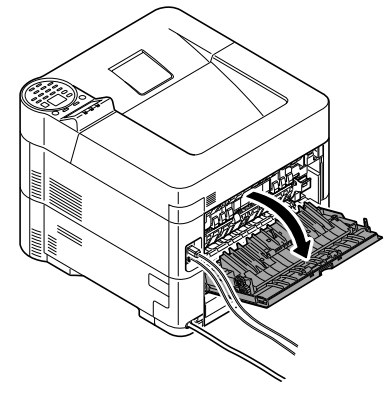

**2** 定着カバーを開けて、つまっている用 紙を引き出して取り除きます。

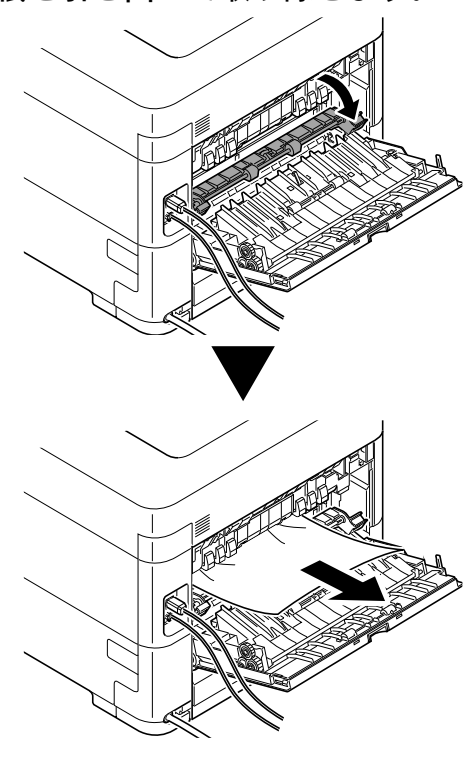

ワンポイント つまった用紙が見つからない場合は、後ろユ ニットの奥側(本体後側内部)も確認してくだ さい。

注意

定着カバーの内部は高温になっています。やけ どのおそれがありますのでご注意ください。

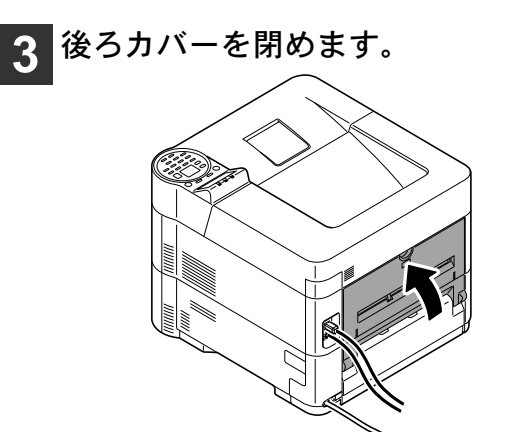

**4** プリンターの上カバーを開閉するとエ ラーがクリアされ、ウォーミングアッ プ後に印刷を再開します。

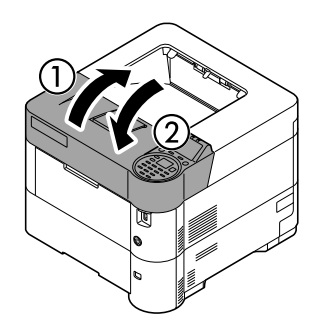

- <span id="page-35-0"></span>バルクフィーダー(オプション)
- **1** バルクフィーダーを両手で持ち、プリ ンターから引き出します。

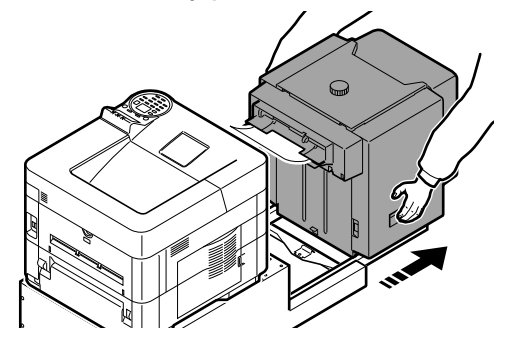

**2** バルクフィーダーとプリンターの接続 口から、つまっている用紙を取り除き ます。

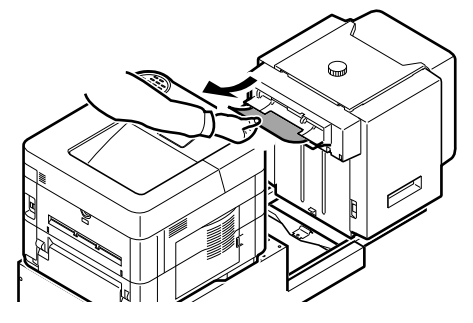

**3** バルクフィーダーをプリンターに接続 します。

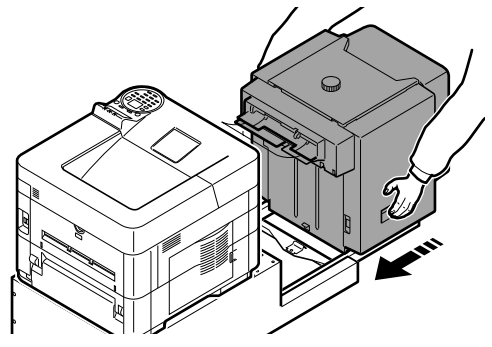

**4** 上カバーを開閉するとエラーがクリア され、ウォーミングアップ後に印刷を 再開します。

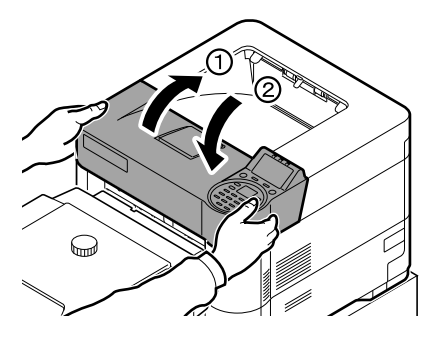

- 両面ユニット(バルクフィーダー装着時)
- **1** バルクフィーダー内の用紙を減らしま す。

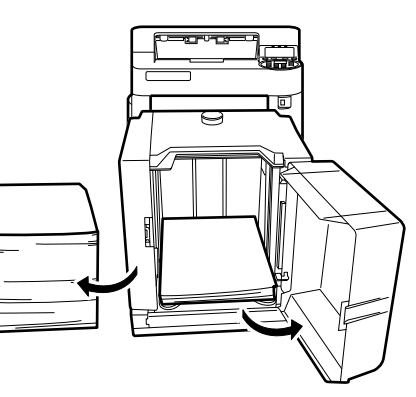

2 バルクフィーダーをプリンターから引 き出します。バルクフィーダーを両手 で持ち、持ち上げて取り外します。

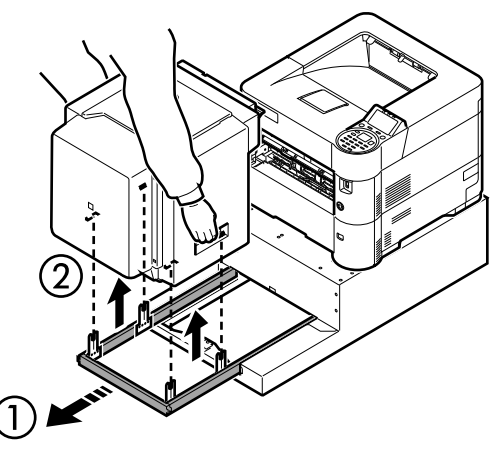

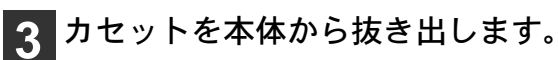

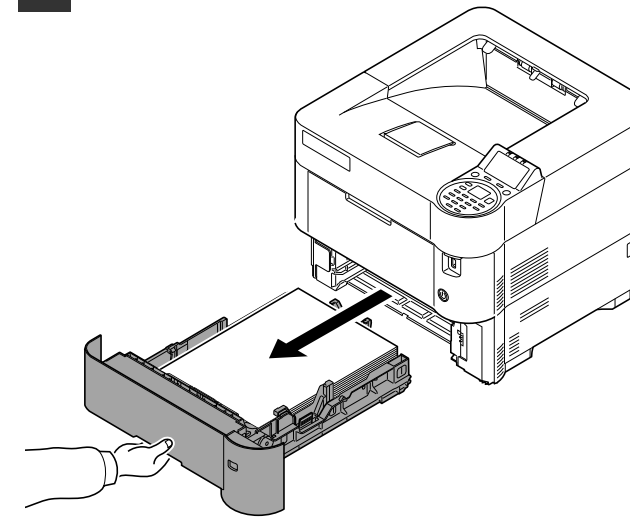

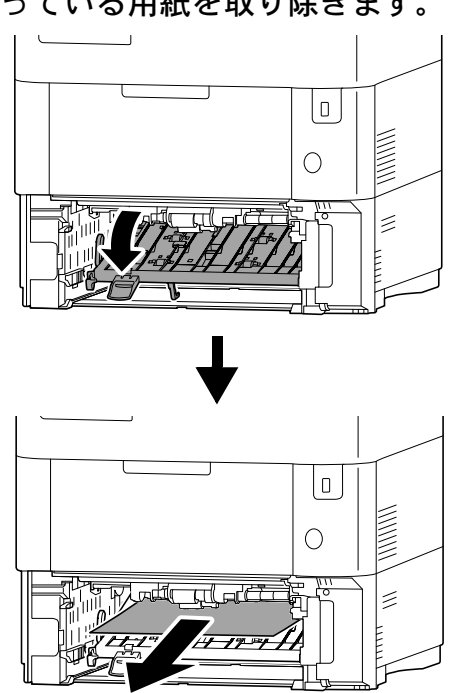

**5** カセットを本体に戻してバルクフィー ダーをプリンターに接続したあと、上 カバーを開閉するとエラーがクリアさ れ、ウォーミングアップ後に印刷を再 開します。

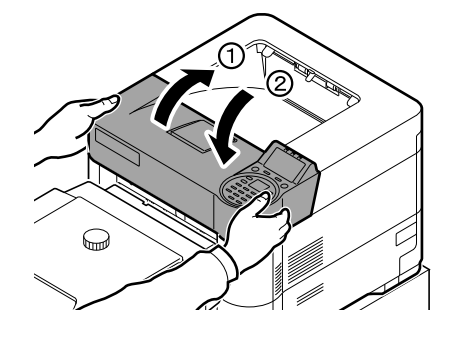

36

**4** 両面前カバー(青いレバー)を開け、つ . . . . . . . .<br>まっている用紙を取り除きます。

## <span id="page-38-0"></span>トナーコンテナ・廃棄トナーボックスの交換

#### • トナーコンテナについて

トナー残量が少なくなってくると、メッセージディスプレイに「トナーが少なくなりました」と表示されます。 新しいトナーコンテナをご用意ください。

メッセージディスプレイに「トナー交換してください」が表示されたときは、すぐにトナーコンテナを交換しま す。交換方法については、使用説明書 7 章 日常のメンテナンス の「トナーコンテナの交換」を参照してください。

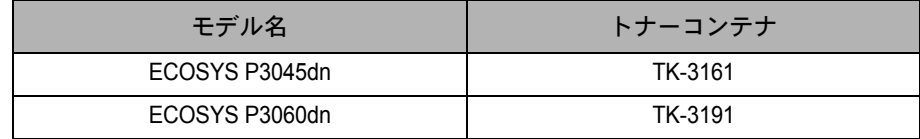

トナーコンテナのご購入や相談は、京セラドキュメントソリューションズジャパンにお問い合わせください。

#### • トナーコンテナ回収申込について

弊社では環境問題を考慮し、使用済みトナーコンテナの無償回収を実施しております。 トナーコンテナ回収をご希望されるお客様は、下記アドレスからお申込み頂くか、回収申込用紙をダウンロード の上、FAX にてお申込み頂きますようお願いいたします。

http://www.kyoceradocumentsolutions.co.jp/support/receive\_recycle

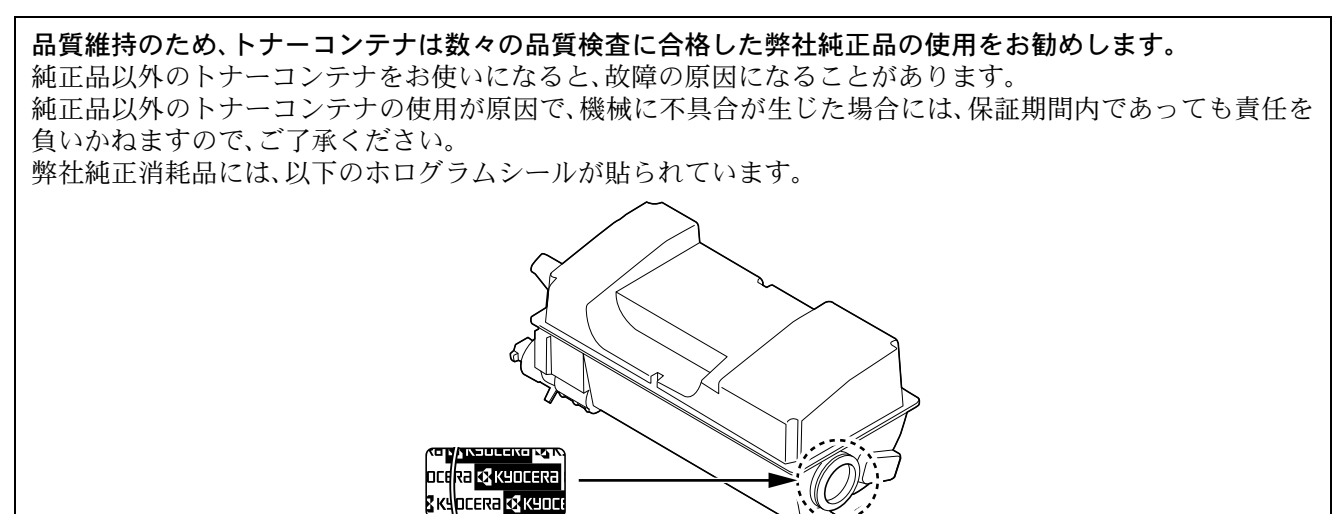

#### • 廃棄トナーボックスについて

廃棄トナーボックスは、メッセージディスプレイに「廃棄トナーボックスが使用済みトナー でいっぱいです。」と表示されたとき、およびトナーコンテナを交換するときに交換します。 廃棄トナーボックスの交換方法については、使用説明書 7 章 日常のメンテナンスの「廃棄ト ナーボックスの交換」を参照してください。

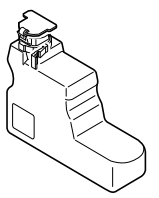

38

## <span id="page-39-0"></span>メンテナンスキットの交換について

カウンターの印刷ページ数が以下になると、メンテナンスキットの交換が必要です。

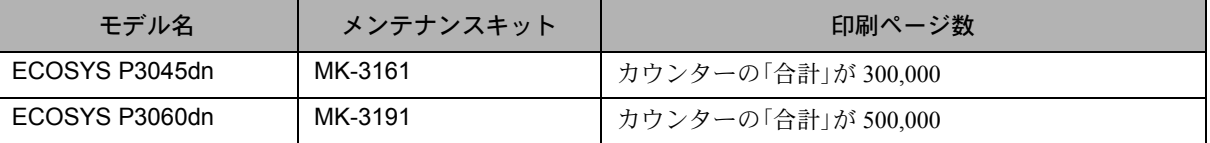

## <span id="page-39-1"></span>問題が解決しないときは(お問い合わせについて)

本書や使用説明書を参照しても問題が解決できない場合は、21 [ページの「本機のシリアル番号や状態の確認」](#page-22-2)を 参照してシリアル番号を控え、可能であればステータスページを印刷してから、お買い求めの京セラドキュメン トソリューションズジャパン株式会社正規特約店、または弊社お客様相談窓口にご連絡ください。電話番号は最 終ページを参照してください。

## 商標について

- Microsoft、MS-DOS、Windows は、Microsoft Corporation の米国およびその他の国における登録商標です。
- Adobe Acrobat、Adobe Reader、PostScript は、Adobe Systems, Incorporated(アドビシステムズ社)の商標です。
- Bonjour、Macintosh、Mac OS は、米国および他の国々で登録された Apple Inc. の商標です。
- その他、本使用説明書中に記載されている会社名や製品名は、各社の商標または登録商標です。なお、本文中に は TM および ® は明記していません。

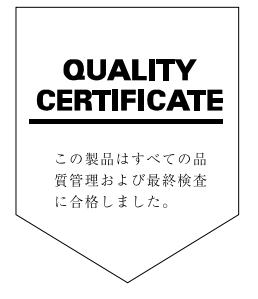

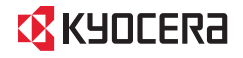

お客様相談窓口のご案内

弊社製品についてのお問い合わせは、下記のナビダイヤルへご連絡 ください。市内通話料金でご利用いただけます。

## 京セラドキュメントソリューションズ株式会社 京セラドキュメントソリューションズジャパン株式会社

〒158-8610 東京都世田谷区玉川台2丁目14番9号 http://www.kyoceradocumentsolutions.co.jp

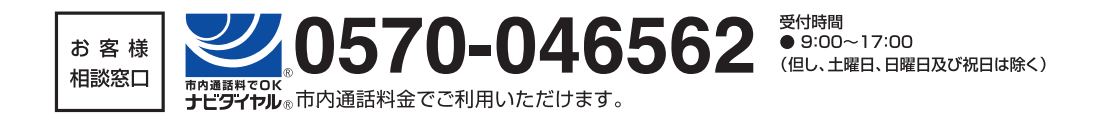

初版 2016.8 302T65603001

©2016 KYOCERA Document Solutions Inc.K<mark>X</mark>KYOCERa は京セラ株式会社の登録商標です。